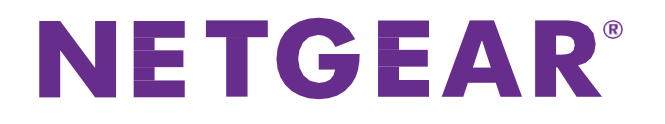

# **Répéteur WiFi N300**

**Manuel D'Utilisation Du Modèle WN3000RPv3** 

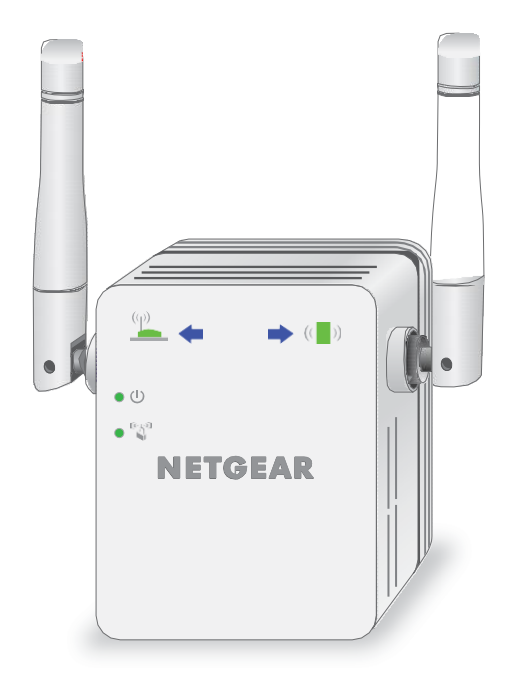

**Mars 2020 202-12104-01**

**350 East Plumeria Drive San Jose, CA 95134, Etats-Unis**

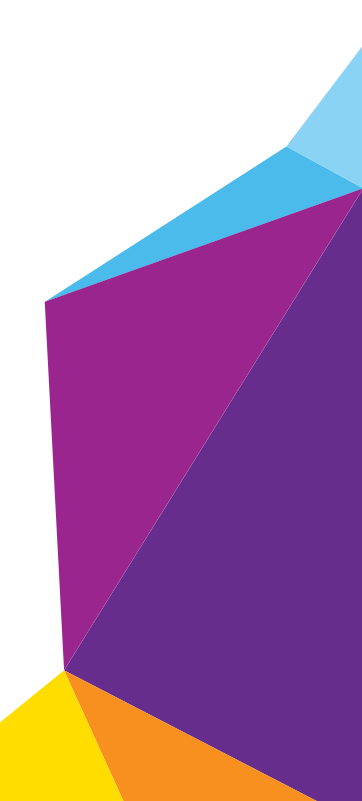

#### **Assistance**

Merci d'avoir choisi les produits NETGEAR.

Après l'installation de votre appareil, notez le numéro de série inscrit sur l'étiquette. Il vous sera nécessaire pour enregistrer votre produit à l'adresse *[https://my.netgear.com](https://my.netgear.com/)*. Vous devez enregistrer votre produit avant de pouvoir utiliser l'assistance téléphonique de NETGEAR. NETGEAR vous recommande d'enregistrer votre produit sur le site Web de NETGEAR.

Pour obtenir des mises à jour de produits et accéder au support Web, rendez-

vous à l'adress[e http://support.netgear.com](http://support.netgear.com/). Téléphone (pour les Etats-Unis

et le Canada uniquement) : 1-888-NETGEAR.

Téléphone (Autres Pays) : consultez la liste des numéros de téléphone à l'adresse *<http://support.netgear.com/general/contact/default.aspx>*.

#### **Conformité**

Pour obtenir des informations sur la conformité réglementaire, visitez le site

*<http://www.netgear.com/about/regulatory>*. Avant de brancher l'alimentation, reportez-

vous au document de conformité légale.

#### **Marques commerciales**

© NETGEAR, Inc., NETGEAR et le logo NETGEAR sont des marques commerciales de NETGEAR, Inc. Toutes les marques commerciales autres que NETGEAR sont utilisées à des fins de référence uniquement.

# **Table des matières**

#### **[Chapitre 1 Pr](#page-4-0)ésentation**

[Découvrez Votre Répéteur 6](#page-5-0)  [Panneau Avant 6](#page-5-1)  [Panneaux Latéraux Et Inférieurs Du Répéteur 7](#page-6-0)  [Quand Utiliser Votre Répéteur 7](#page-6-1)  [Fonctionnement Du Répéteur 7](#page-6-2) 

#### **[Chapitre 2 Mise En Route](#page-8-0)**

[Utilisez le répéteur en mode répéteur 10](#page-9-0)  [Placez le répéteur et Mettez-Le sous tension 10](#page-9-1)  [Connexion à un réseau WiFi Existant 10](#page-9-2)  [Connectez Un Périphérique Ethernet 14](#page-13-0)  [Utilisez le répéteur en mode point d'accès 15](#page-14-0)  [Connectez-vous au répéteur Après l'installation 16](#page-15-0)  [Exécutez L'Installation De La Configuration Intelligente 17](#page-16-0) 

#### **[Chapitre 3 Paramètres Réseau Du Répéteur](#page-17-0)**

[Afficher Les Périphériques Connectés 19](#page-18-0)  [Afficher les paramètres WiFi 19](#page-18-1)  [Modifier le nom du réseau WiFi 20](#page-19-0)  [Désactivez la diffusion SSID pour créer un réseau masqué 21](#page-20-0)  [Désactiver ou activer la radio WiFi 22](#page-21-0)  [Modifier la vitesse du Wi-Fi 23](#page-22-0)  [Personnalisez la zone de couverture WiFi du répéteur 24](#page-23-0)  [Utilisez WPS pour ajouter un Ordinateur au réseau WiFi du répéteur 25](#page-24-0)  [Utilisez WPS Avec la méthode bouton-poussoir 25](#page-24-1)  [Utilisez WPS Avec la méthode PIN 26](#page-25-0)  [Refuser l'accès à un Ordinateur ou à un périphérique WiFi 27](#page-26-0)  [Configurer Un Programme D'Accès 28](#page-27-0)  [Configurer le répéteur pour Utiliser une adresse IP statique 29](#page-28-0)  [Utilisez le répéteur Avec filtrage MAC ou contrôle d'accès 30](#page-29-0) 

#### **[Chapitre 4 Maintenance et surveillance du répéteur](#page-31-0)**

[Modifier le nom d'utilisateur et le mot de passe du répéteur 33](#page-32-0)  [Désactiver Et Activer La Protection Par Mot De Passe 34](#page-33-0)  [Récupérer un nom d'utilisateur ou un mot de passe oublié 34](#page-33-1)  [Réglage Automatique De L'Heure D'Été](#page-34-0) 35 [Réglage Manuel De L'Horloge Du Répéteur 35](#page-34-1) 

Sauvegarder et gé[rer la configuration de l'extension 36](#page-35-0)  Sauvegarder Les Paramè[tres De Configuration 36](#page-35-1)  Restaurer Les Paramè[tres De Configuration 37](#page-36-0)  Rétablir Les Paramè[tres D'Usine Par D](#page-37-0)éfaut Du Répéteur 38 Mise à [jour du micrologiciel 40](#page-39-0)  Redémarrez Le Répéteur À [Distance 41](#page-40-0) 

#### **[Chapitre 5 FAQ et d](#page-41-0)épannage**

[FAQ 43](#page-42-0)  [Impossible de se connecter au r](#page-42-1)épéteur 43 Impossible De Rejoindre un ré[seau WiFi et De Recevoir un message d'erreur 44](#page-43-0) 

#### **[Annexe A Informations Suppl](#page-44-0)émentaires**

Paramè[tres Par D](#page-45-0)éfaut 46 Spé[cifications Techniques 46](#page-45-1) 

<span id="page-4-0"></span>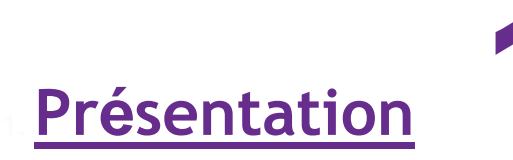

L'amplificateur de portée WiFi augmente la portée et la vitesse de votre réseau existant, offrant ainsi une connexion Wi-Fi double bande. Vous pouvez également utiliser le répéteur en mode point d'accès comme point d'accès WiFi et créer un nouveau point d'accès WiFi en utilisant une connexion Ethernet filaire.

Ce chapitre aborde les sujets suivants :

- **•** Découverte de votre répéteur
- **•** *[Quand Utiliser Votre Répéteur](#page-6-1)*
- **•** *[Fonctionnement Du Répéteur](#page-6-2)*

**Remarque :** pour plus d'informations sur les sujets abordés dans ce manuel, visitez le site Web de support à *[l'adresse](http://support.netgear.com/)  [support.netgear.com](http://support.netgear.com/)* .

**Remarque :** les mises à jour du micrologiciel avec de nouvelles fonctionnalités et des correctifs de bugs sont disponibles de temps en temps sur *[downloadcenter.netgear.com](http://downloadcenter.netgear.com/)* . Certains produits peuvent régulièrement consulter le site et télécharger le nouveau micrologiciel, ou vous pouvez rechercher et télécharger le nouveau micrologiciel manuellement.

### <span id="page-5-0"></span>**Découverte de votre répéteur**

Avant d'installer votre répéteur, familiarisez-vous avec ses voyants, ses boutons et son port.

### <span id="page-5-1"></span>**Panneau Avant**

Les voyants sont situés sur le panneau avant.

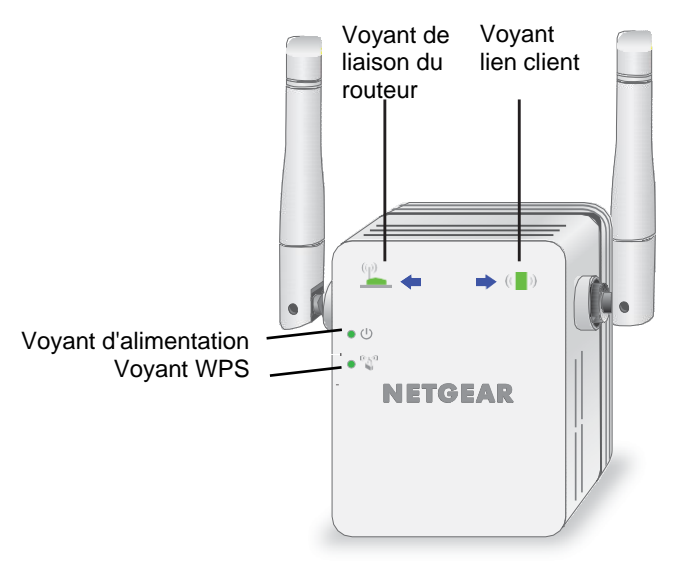

#### **Figure 1. Panneau avant du répéteur**

#### **Tableau 1. Voyants**

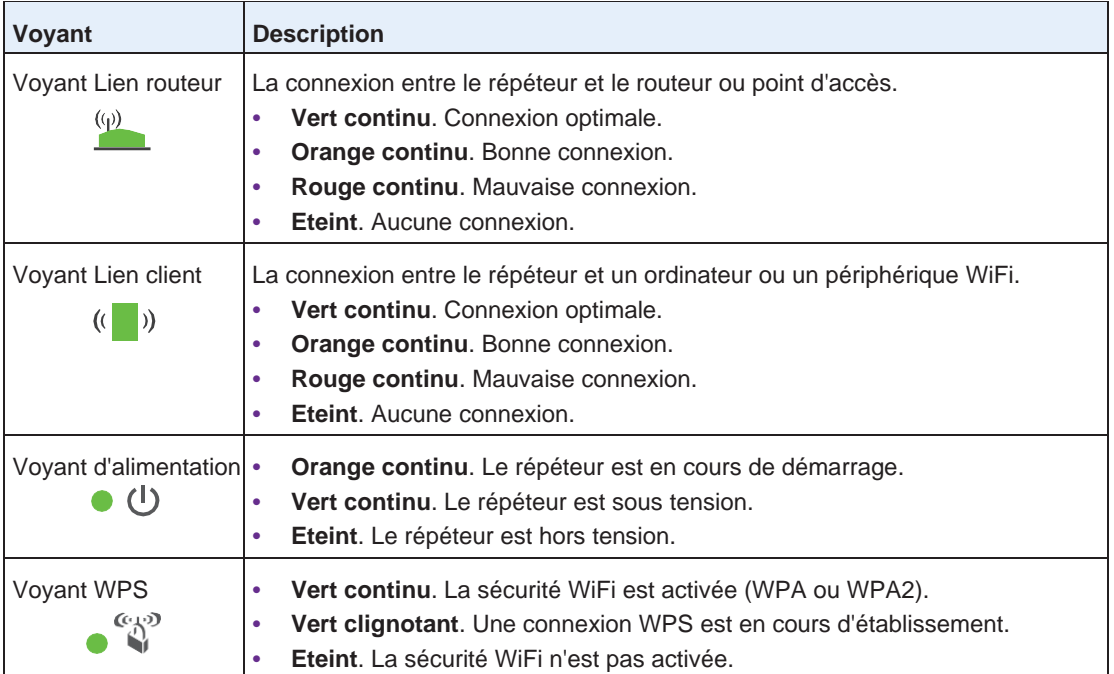

#### **Présentation**

### <span id="page-6-0"></span>**Panneaux Latéraux Et Inférieurs Du Répéteur**

Les boutons se trouvent sur le panneau latéral. Le bouton de réinitialisation d'usine et un port Ethernet se trouvent sur le panneau inférieur.

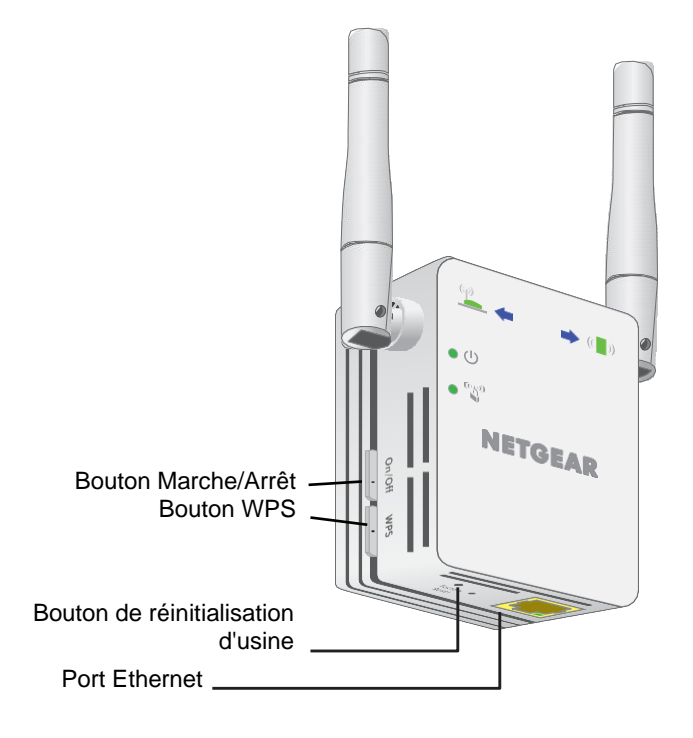

**Figure 2. Panneaux latéraux et inférieurs du prolongateur**

### <span id="page-6-1"></span>**Quand Utiliser Votre Répéteur**

Nous vous recommandons de vous connecter via le réseau du répéteur uniquement lorsque le périphérique WiFi se trouve dans une « zone morte » où la connexion à partir du réseau existant est faible ou inexistante. Le trafic de données acheminé via le répéteur est intrinsèquement plus lent que le trafic acheminé directement depuis le réseau.

### <span id="page-6-2"></span>**Fonctionnement Du Répéteur**

Le répéteur fonctionne comme un pont entre un routeur WiFi (ou un point d'accès WiFi) et un périphérique WiFi hors de portée du routeur WiFi. Le répéteur effectue deux tâches principales :

**•** Le répéteur se connecte à un réseau Wi-Fi en état de marche.

Lorsque le répéteur se connecte via Wi-Fi à un réseau existant, il fonctionne comme un client réseau, comme un périphérique WiFi se connecte à un réseau.

**•** Le répéteur sert de point d'accès pour les périphériques WiFi.

Le répéteur diffuse son propre réseau Wi-Fi auquel les périphériques WiFi peuvent se connecter. Dans son rôle de point d'accès, le répéteur exécute les tâches que font les routeurs WiFi, telles que la diffusion de son nom de réseau (SSID).

Le répéteur doit effectuer chacun de ces travaux pour que les deux extrémités du pont soient en place.

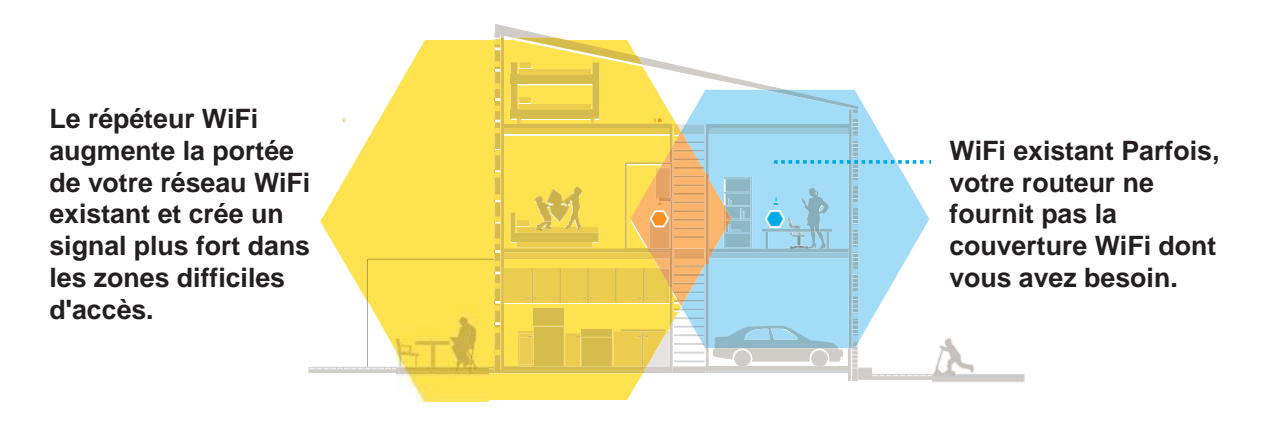

**Figure 3. Extension de portée dans une maison**

**Présentation**

<span id="page-8-1"></span><span id="page-8-0"></span>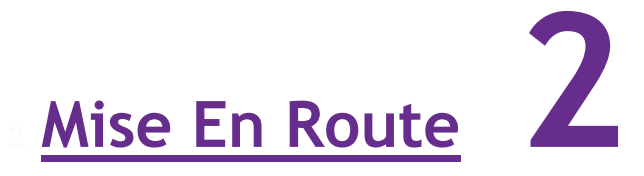

Ce chapitre aborde les sujets suivants :

- **•** Utilisation du répéteur en mode répéteur
- **•** Utilisation du répéteur en mode point d'accès
- **•** *[Connectez-vous au répéteur Après l'installation](#page-15-0)*
- **•** *[Exécutez L'Installation De La Configuration Intelligente](#page-16-0)*

### <span id="page-9-0"></span>**Utilisation du répéteur en mode répéteur**

En mode répéteur, le répéteur répète les signaux d'un routeur ou d'un point d'accès WiFi existant. Positionnez le répéteur, mettez-le sous tension et connectez-le à votre réseau WiFi.

**Remarque :** vous pouvez également utiliser le répéteur comme point d'accès WiFi et créer un nouveau point d'accès WiFi en utilisant une connexion Ethernet filaire. Reportez-vous à *[La section Utilisation](#page-14-0) [du](#page-14-0)  [répéteur en mode point d'accès](#page-14-0)*, page 15 .

### <span id="page-9-1"></span>**Emplacement du répéteur et mise sous tension**

- **Pour placer le répéteur et appliquer de l'alimentation :**
	- **1.** Positionnez le répéteur dans la même pièce que votre box Internet.

L'installation à proximité immédiate de la box Internet est requise uniquement pendant le processus de configuration initiale.

- **2.** Branchez le répéteur à une prise électrique.
- **3.** Attendez que le voyant d'alimentation s'allume en vert.

Si le voyant d'alimentation ne s'allume pas, appuyez sur le bouton **Power** (Alimentation) sur le côté du répéteur.

### <span id="page-9-2"></span>**Connexion à un réseau WiFi existant**

Pour étendre la portée de votre réseau WiFi, vous devez connecter le répéteur à votre réseau WiFi actuel. Vous pouvez procéder de deux façons :

- **• Se connecter via WPS**. Pour plus d'informations, reportez-vous à *[la section connexion](#page-9-3)  [avec WPS](#page-9-3)*, page 10 .
- **• Se connecter avec la configuration par navigateur Web**. Pour plus d'informations, reportez-vous à *[la section connexion À](#page-11-0) [la configuration du](#page-11-0)  [navigateur Web](#page-11-0)*, page 12 .

#### <span id="page-9-3"></span>**Connexion via WPS**

Le WPS (Wi-Fi Protected Setup) vous permet de rejoindre un réseau WiFi sécurisé sans avoir à saisir le nom et le mot de passe du réseau.

**Remarque :** WPS ne prend pas en charge la sécurité du réseau WEP. Si vous utilisez la sécurité WEP, suivez les instructions de *[la section](#page-11-0)  [connexion Avec le navigateur Web à la page](#page-11-0)* [12](#page-11-0) .

- **Pour utiliser WPS pour connecter le répéteur à votre routeur WiFi :**
- **1.** Appuyez sur **le** bouton WPS situé sur le panneau latéral du répéteur.

Le voyant d'alimentation U clignote.

**2.** Dans un délai de deux minutes, appuyez sur le bouton **WPS** de votre box ou routeur.

Lorsque le répéteur se connecte à votre réseau WiFi, le voyant WPS du répéteur s'allume en vert fixe et le voyant ROUTER (Lien routeur) s'allume. Si le voyant Lien routeur ne s'allume pas, essayez à nouveau. S'il ne s'allume toujours pas, reportezvous à *[la section connexion Avec le navigateur Web à la page](#page-11-0)* [12](#page-11-0) .

**3.** Débranchez le répéteur et déplacez-le vers un nouvel emplacement situé environ à michemin entre votre routeur et la zone de signal faible du routeur WiFi.

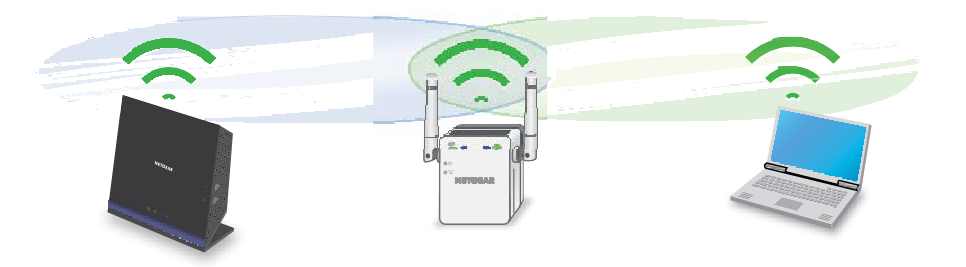

L'emplacement de votre choix doit se trouver dans la zone de couverture du réseau WiFi existant de votre routeur.

**4.** Branchez le répéteur à une prise électrique et patientez jusqu'à ce que le voyant d'alimentation passe au vert.

Si le voyant d'alimentation ne s'allume pas, appuyez sur le bouton **Power** (Alimentation) sur le côté du répéteur.

- **5.** Utilisez le voyant lien routeur<sup>((i)</sup> sur le panneau avant pour vous aider à choisir un emplacement où la connexion entre le répéteur et le routeur est optimale.
- **6.** Si le voyant Lien routeur n'est pas allumé en orange ou vert, branchez le répéteur sur une prise murale plus proche de la box Internet et réessayez.

Continuez de déplacer le répéteur vers des prises plus proches de la box Internet jusqu'à ce que le voyant Lien routeur s'allume en orange ou vert.

**7.** Connectez-vous à présent au nouveau réseau WiFi étendu sur votre ordinateur ou votre appareil WiFi.

Le nom du nouveau réseau WiFi du répéteur reprend le nom de votre réseau WiFi existant, auquel s'ajoute le suffixe \_EXT.

Par exemple :

- **• Nom du réseau WiFi existant**. LeNomdeMonRéseau
- **• Nom du nouveau réseau étendu**. MyNetworkName\_EXT

Utilisez le même mot de passe WiFi que celui que vous

utilisez pour votre routeur WiFi.

- **8.** Testez la portée étendue du réseau WiFi en déplaçant votre ordinateur ou appareil WiFi dans la zone de signal faible de la box Internet :
	- **a.** Laissez votre ordinateur ou appareil WiFi dans la zone de signal faible de la box

#### **Répéteur WiFi N300**

Internet et revenez près du répéteur.

- **b.** Vérifiez le voyant Client Link  $\bullet$  » sur le répéteur :
	- **•** Si le voyant Lien client est allumé en vert ou orange, votre réseau WiFi étendu couvre la zone de signal faible du routeur WiFi. Votre configuration réseau est alors terminée.
	- **•** Si le voyant Lien client est rouge, votre réseau WiFi étendu ne couvre pas la zone de signal faible de la box Internet.

Vous devez déplacer l'ordinateur ou l'appareil WiFi plus près du répéteur jusqu'à ce que le voyant Lien client devienne vert ou orange.

#### <span id="page-11-0"></span>**Connexion avec la configuration par navigateur Web**

Vous pouvez utiliser un navigateur Web pour vous connecter au répéteur et configurer sa connexion WiFi sur votre routeur WiFi existant.

#### **Pour vous connecter à la configuration du navigateur Web :**

**1.** Utilisez un gestionnaire de réseau WiFi sur un ordinateur ou un périphérique WiFi pour rechercher et vous connecter au réseau WiFi du répéteur NETGEAR\_EXT.

Une fois la connexion établie avec l'ordinateur ou l'appareil WiFi, le voyant Lien client s'allume.

- **2.** Lancez le navigateur Web.
- **3.** Entrez **[www.mywifiext.net](http://www.mywifiext.net/)** dans le champ d'adresse du

navigateur. La page New Extender Setup (Nouvelle

configuration du répéteur) s'affiche.

**4.** Cliquez sur le bouton NEW EXTENDER SETUP (Nouvelle configuration du répéteur).

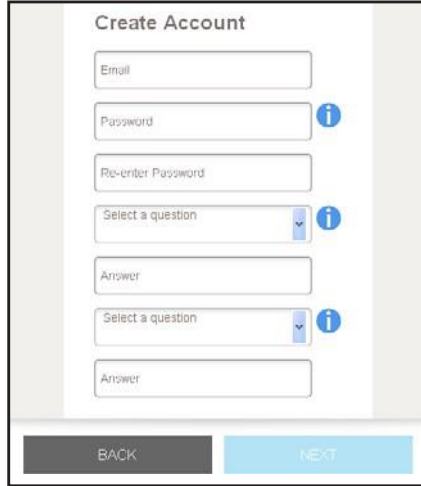

**Mise en route**

#### **Répéteur WiFi N300**

**5.** Renseignez les champs et cliquez sur LE bouton SUIVANT.

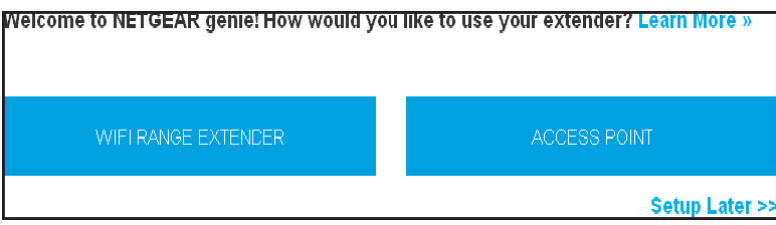

**6.** Cliquez sur le bouton **WiFi RANGE EXTENDER** (Répéteur WiFi).

Le répéteur recherche les réseaux WiFi disponibles et affiche une liste.

- **7.** Sélectionnez un réseau WiFi à étendre et cliquez sur **LE** bouton SUIVANT.
- **8.** Dans le champ Mot de passe (clé réseau), saisissez le mot de passe réseau WiFi existant (également appelé phrase de passe ou clé de sécurité) et cliquez sur **LE** bouton SUIVANT.
- **9.** Définissez le nom de réseau (SSID) et le mot de passe du nouveau réseau WiFi du répéteur et cliquez sur le bouton **NEXT** (Suivant).

Attendez que la page affiche une liste des réseaux WiFi étendus disponibles. Cela peut prendre jusqu'à une minute.

**10.** Utilisez un gestionnaire de réseau WiFi sur l'ordinateur ou l'appareil WiFi pour vous connecter au nouveau réseau WiFi étendu.

Vous devez connecter votre ordinateur ou votre périphérique WiFi avant de cliquer sur Le bouton Continuer.

**11.** Cliquez sur le bouton Continue (Continuer).

Un message s'affiche, confirmant que le répéteur est connecté et prêt.

**12.** Cliquez sur le bouton **Next** (Suivant).

La page d'enregistrement s'affiche.

**13.** Renseignez les champs du formulaire d'enregistrement, puis cliquez sur le bouton **Finish** (Terminer) pour terminer la configuration.

Si vous ne souhaitez pas enregistrer votre répéteur, cliquez sur le lien **Skip Registration** (Ignorer l'enregistrement). Notez que vous devez enregistrer votre répéteur avant de pouvoir utiliser l'assistance téléphonique de NETGEAR.

La page Status (Etat) s'affiche.

**14.** Débranchez le répéteur et déplacez-le vers un nouvel emplacement situé environ à michemin entre votre routeur et la zone de signal faible du routeur WiFi.

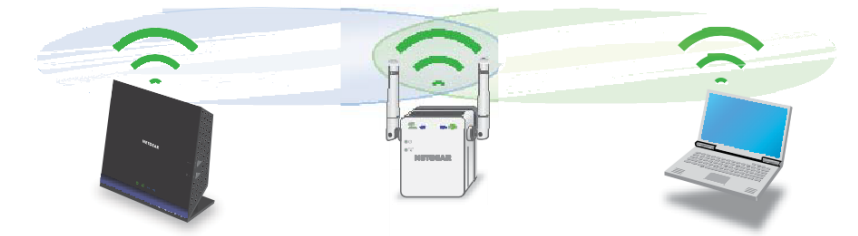

L'emplacement de votre choix doit se trouver dans la zone de couverture du réseau WiFi existant de votre routeur.

- **15.** Branchez le répéteur sur une prise électrique et attendez que le voyant d'alimentation s'allume en vert. Si le voyant d'alimentation ne s'allume pas, appuyez sur le bouton **Power** On/Off (Alimentation).
- **16.** Utilisez le voyant lien routeur<sup>(v)</sup> pour vous aider à choisir un emplacement où la connexion entre le répéteur et le routeur est optimale.
- **17.** Si le voyant Lien routeur n'est pas allumé en orange ou vert, branchez le répéteur sur une prise murale plus proche de la box Internet et réessayez.

Continuez de déplacer le répéteur vers des prises plus proches de la box Internet jusqu'à ce que le voyant Lien routeur s'allume en orange ou vert.

- **18.** Reconnectez votre ordinateur ou votre appareil WiFi au nouveau réseau WiFi étendu.
- **19.** Testez la portée étendue du réseau WiFi en déplaçant votre ordinateur ou appareil WiFi dans la zone de signal faible de la box Internet :
	- **a.** Laissez votre ordinateur ou appareil WiFi dans la zone de signal faible de la box Internet et revenez près du répéteur.
	- **b.** Vérifiez le voyant Client Link  $\bullet$  sur le répéteur :
		- **•** Si le voyant Lien client est allumé en vert ou orange, votre réseau WiFi étendu couvre la zone de signal faible du routeur WiFi. Votre configuration réseau est alors terminée.
		- **•** Si le voyant Lien client est rouge, votre réseau WiFi étendu ne couvre pas la zone de signal faible de la box Internet.

Vous devez déplacer l'ordinateur ou l'appareil WiFi plus près du répéteur jusqu'à ce que le voyant Lien client devienne vert ou orange.

### <span id="page-13-0"></span>**Connexion d'un appareil Ethernet**

Une fois le répéteur connecté à votre réseau WiFi existant, vous pouvez connecter un appareil filaire au répéteur à l'aide d'un câble Ethernet. L'appareil peut alors accéder à votre réseau existant via la connexion WiFi du répéteur.

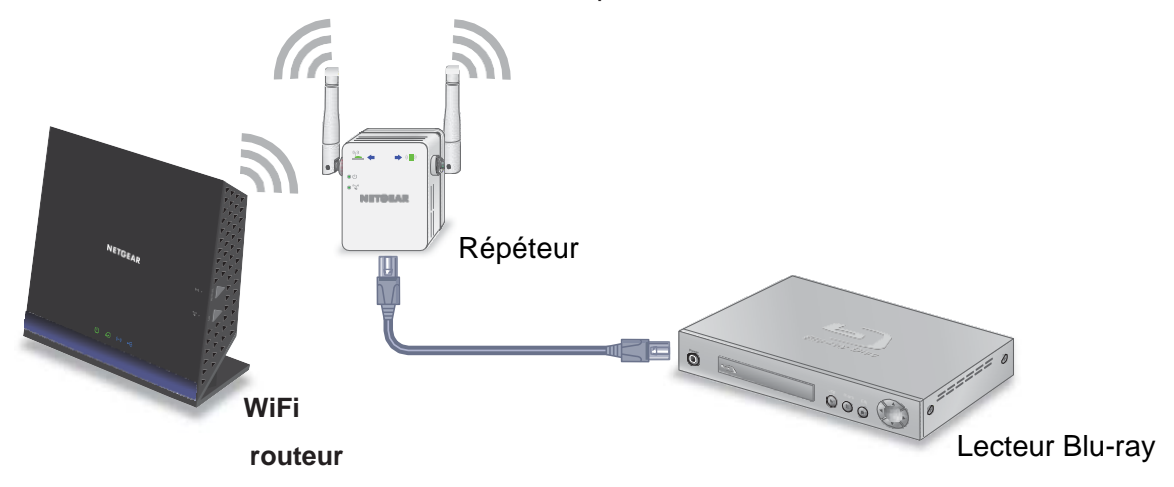

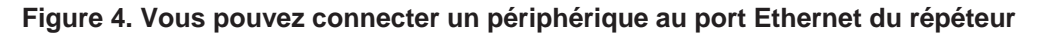

### <span id="page-14-0"></span>**Utilisation du répéteur en mode point d'accès**

Vous pouvez utiliser le répéteur WiFi en tant que point d'accès pour créer un nouveau hotspot WiFi via une connexion Ethernet filaire.

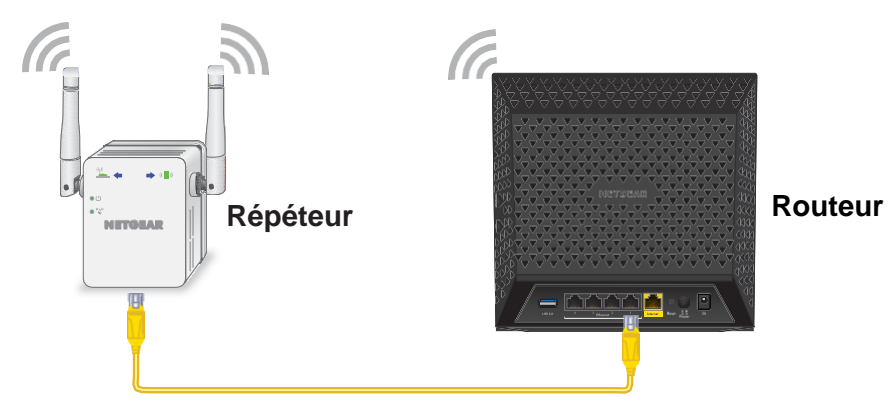

#### **Figure 5. Relais en mode point d'accès**

#### **Pour utiliser le répéteur en mode point d'accès :**

- **1.** Utilisez un câble Ethernet pour relier le port Ethernet du répéteur au port LAN Ethernet du routeur ou à la prise LAN Ethernet distante avec accès au réseau local.
- **2.** Branchez le répéteur à une prise électrique et patientez jusqu'à ce que le voyant d'alimentation passe au vert.
- **3.** Si le voyant d'alimentation ne s'allume pas, appuyez sur le bouton **On/Off** (Alimentation) du répéteur.
- **4.** Utilisez un gestionnaire de réseau WiFi sur l'ordinateur ou l'appareil WiFi pour détecter le réseau WiFi NETGEAR\_EXT (SSID) et vous y connecter.

Une fois la connexion avec l'ordinateur ou le périphérique WiFi établie, le voyant  $($ lien client s'allume.

**5.** Lancez un navigateur Web et saisissez **[www.mywifiext.net](http://www.mywifiext.net/)** dans le champ

d'adresse. La page New Extender Setup (Nouvelle configuration du répéteur) s'affiche.

**6.** Cliquez sur le nouveau bouton CONFIGURATION DU RÉPÉTEUR.

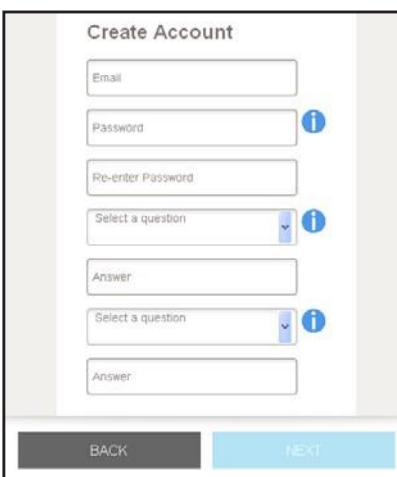

#### **Répéteur WiFi N300**

**7.** Renseignez les champs et cliquez sur LE bouton SUIVANT.

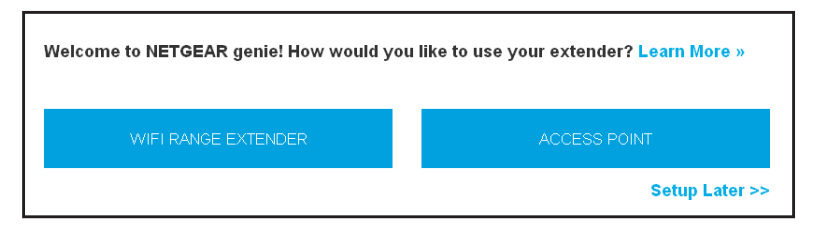

**8.** Cliquez sur le bouton POINT D'ACCÈS.

Le répéteur vérifie la présence d'une connexion Internet.

**9.** Définissez le nom de réseau (SSID), l'option de sécurité et le mot de passe du réseau de point d'accès, puis cliquez **SUR LE** bouton SUIVANT.

Vos paramètres sont appliqués et le répéteur est prêt à être utilisé comme un point d'accès.

- **10.** Utilisez un gestionnaire de réseau WiFi sur l'ordinateur ou l'appareil WiFi pour vous connecter au nouveau réseau du point d'accès.
- **11.** Cliquez sur le bouton Continue (Continuer).

Une page s'affiche, indiquant que vous avez créé un point d'accès.

**12.** Cliquez sur le bouton **Next** (Suivant).

La page d'enregistrement s'affiche.

**13.** Suivez les instructions à l'écran pour enregistrer votre répéteur.

### <span id="page-15-0"></span>**Connectez-vous au répéteur Après l'installation**

Après l'installation, vous pouvez vous connecter au répéteur pour afficher ou modifier ses paramètres.

- **Pour vous connecter au répéteur :**
	- **1.** Utilisez un gestionnaire de réseau WiFi sur l'ordinateur ou l'appareil WiFi pour détecter le nouveau réseau WiFi du répéteur et vous y connecter.

Une fois la connexion avec l'ordinateur ou le périphérique WiFi établie, le voyant  $\langle \cdot \rangle$ lien client s'allume.

- **2.** Ouvrez un navigateur Web.
- **3.** Entrez **[www.mywifiext.net](http://www.mywifiext.net/)** dans le champ d'adresse du navigateur. Une fenêtre de connexion s'ouvre.
- **4.** Saisissez votre adresse e-mail et votre mot de passe, puis cliquez sur le bouton **LOG IN** (Connexion). La page Status (Etat) s'affiche.

### <span id="page-16-0"></span>**Exécutez L'Installation De La Configuration Intelligente**

Vous pouvez utiliser la configuration intelligente pour modifier les paramètres du répéteur. Il s'agit d'un moyen simple de connecter le répéteur à un autre routeur ou de modifier le nom de réseau WiFi (SSID) ou le mot de passe WiFi du répéteur.

#### **Pour Exécuter La Configuration Intelligente :**

**1.** Utilisez un gestionnaire de réseau WiFi sur l'ordinateur ou l'appareil WiFi pour détecter le nouveau réseau WiFi du répéteur et vous y connecter.

Une fois la connexion avec l'ordinateur ou le périphérique WiFi établie, le voyant lien client s'allume en vert fixe.

- **2.** Ouvrez un navigateur Web.
- **3.** Entrez **[www.mywifiext.net](http://www.mywifiext.net/)** dans le champ d'adresse du

navigateur. Une fenêtre de connexion s'ouvre.

- **4.** Saisissez votre adresse e-mail et votre mot de passe, puis cliquez sur le bouton **LOG IN** (Connexion). La page Status (Etat) s'affiche.
- **5.** Cliquez sur LE bouton

**CONFIGURATION** 

INTELLIGENTE. La page

d'accueil s'affiche.

**6.** Cliquez sur le bouton **WiFi RANGE EXTENDER** (Répéteur WiFi).

Le répéteur recherche les signaux WiFi et trouve les réseaux WiFi dans votre zone et affiche une liste.

- **7.** Sélectionnez votre réseau WiFi et cliquez sur **LE** bouton SUIVANT.
- **8.** Lorsque vous y êtes invité, saisissez le mot de passe pour vous connecter à votre réseau WiFi et cliquez sur **LE** bouton SUIVANT.

Un message s'affiche lorsque le répéteur se connecte au réseau WiFi de votre routeur existant.

**9.** Cliquez sur LE bouton SUIVANT.

Le répéteur applique vos paramètres à ses noms de réseau WiFi et à ses mots de passe WiFi. Pendant cette modification, le répéteur vous déconnecte de son réseau WiFi.

**10.** Lorsque vous y êtes invité, connectez vos périphériques WiFi au réseau WiFi du répéteur et cliquez sur LE bouton CONTINUER.

La page d'enregistrement s'affiche.

**11.** Renseignez les champs du formulaire d'enregistrement, puis cliquez sur le bouton **FINISH** (Terminer) pour terminer la configuration.

Si vous ne souhaitez pas enregistrer votre répéteur, cliquez sur le lien **Skip Registration** (Ignorer l'enregistrement). Notez que vous devez enregistrer votre répéteur avant de pouvoir utiliser l'assistance téléphonique de NETGEAR.

La page Status (Etat) s'affiche.

# <span id="page-17-0"></span>3. **Paramètres Réseau Du Répéteur 3**

Ce chapitre aborde les sujets suivants :

- **•** *[Afficher Les Périphériques Connectés](#page-18-0)*
- **•** *[Afficher les paramètres WiFi](#page-18-1)*
- **•** *[Modifiez le nom du réseau WiFi](#page-19-0)*
- **•** *[Désactivez la diffusion SSID pour créer un réseau masqué](#page-20-0)*
- **•** *[Désactivez ou activez la radio WiFi](#page-21-0)*
- **•** *[Modifiez la vitesse WiFi](#page-22-0)*
- **•** *[Personnalisez la zone de couverture WiFi du répéteur](#page-23-0)*
- **•** *[Utilisez WPS pour ajouter un Ordinateur au réseau WiFi du répéteur](#page-24-0)*
- **•** *[Refuser l'accès à un Ordinateur ou à un périphérique WiFi](#page-26-0)*
- **•** *[Configurer Un Programme D'Accès](#page-27-0)*
- **•** *[Configurez le répéteur pour Qu'Il Utilise une adresse IP statique](#page-28-0)*
- **•** *[Utilisez le répéteur Avec filtrage MAC ou contrôle d'accès](#page-29-0)*

### <span id="page-18-0"></span>**Afficher Les Périphériques Connectés**

Vous pouvez afficher la liste des périphériques connectés au réseau du répéteur.

- **Pour afficher les appareils connectés, procédez comme suit :**
	- **1.** Lancez un navigateur Web sur un ordinateur ou un appareil WiFi connecté au réseau du répéteur.
	- **2.** Dans le champ d'adresse de votre navigateur, entrez **[www.mywifiext.net](http://www.mywifiext.net/)** .
	- **3.** Lorsque vous y êtes invité, entrez votre adresse e-mail

et votre mot de passe. La page Status (Etat) s'affiche.

4. Cliquez sur l'icône Menu $\equiv$ .

Le menu du répéteur

s'affiche.

**5.** Sélectionnez **Settings > Connected Devices** (Paramètres > Appareils connectés).

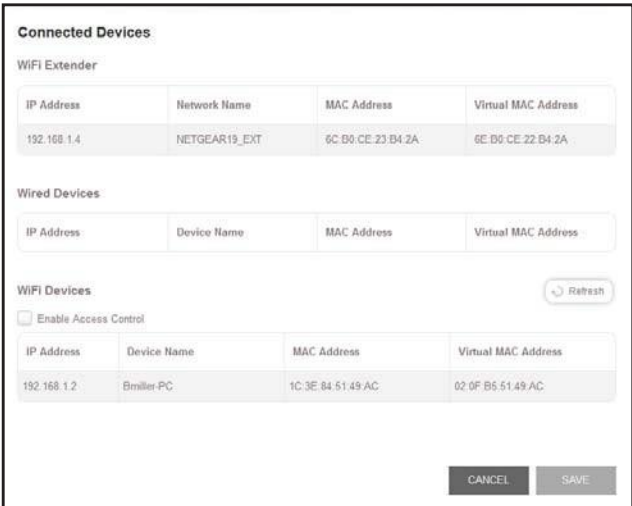

### <span id="page-18-1"></span>**Afficher les paramètres WiFi**

#### **Pour afficher les paramètres WiFi :**

- **1.** Lancez un navigateur Web sur un ordinateur ou un appareil WiFi connecté au réseau du répéteur.
- **2.** Dans le champ d'adresse de votre navigateur, entrez **[www.mywifiext.net](http://www.mywifiext.net/)** .
- **3.** Lorsque vous y êtes invité, entrez votre adresse e-mail

et votre mot de passe. La page Status (Etat) s'affiche.

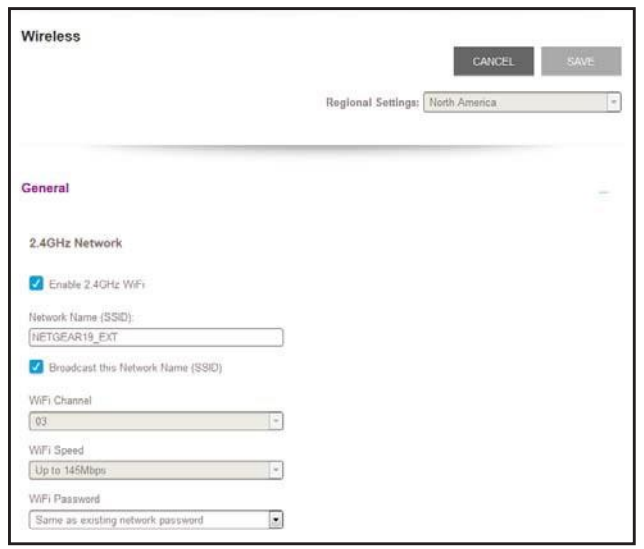

### <span id="page-19-0"></span>**Modifiez le nom du réseau WiFi**

- **Pour modifier le nom de réseau WiFi :**
	- **1.** Lancez un navigateur Web sur un ordinateur ou un appareil WiFi connecté au réseau du répéteur.
	- **2.** Dans le champ d'adresse de votre navigateur, entrez **[www.mywifiext.net](http://www.mywifiext.net/)** .
	- **3.** Lorsque vous y êtes invité, entrez votre adresse e-mail

et votre mot de passe. La page Status (Etat) s'affiche.

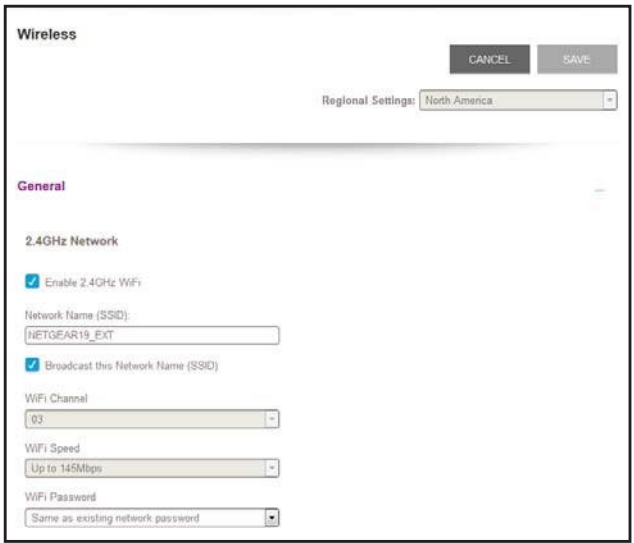

- **6.** Dans le champ Nom de réseau (SSID), saisissez un nom de réseau.
- **7.** Cliquez sur LE bouton ENREGISTRER. Les paramètres sont enregistrés.

### <span id="page-20-0"></span>**Désactivez la diffusion SSID pour créer un réseau masqué**

Par défaut, le répéteur diffuse son signal Wi-Fi pour que ses noms de réseau WiFi (SSID) soient faciles à trouver et à connecter à partir de votre ordinateur, tablette ou smartphone. Vous pouvez désactiver la diffusion SSID pour créer un réseau WiFi masqué. Pour vous connecter à un réseau masqué, vous devez connaître son SSID et son mot de passe et les saisir manuellement.

- **Pour désactiver la diffusion SSID pour créer un réseau masqué :**
	- **1.** Lancez un navigateur Web sur un ordinateur ou un appareil WiFi connecté au réseau du répéteur.
	- **2.** Dans le champ d'adresse de votre navigateur, entrez **[www.mywifiext.net](http://www.mywifiext.net/)** .
	- **3.** Lorsque vous y êtes invité, entrez votre adresse e-mail

et votre mot de passe. La page Status (Etat) s'affiche.

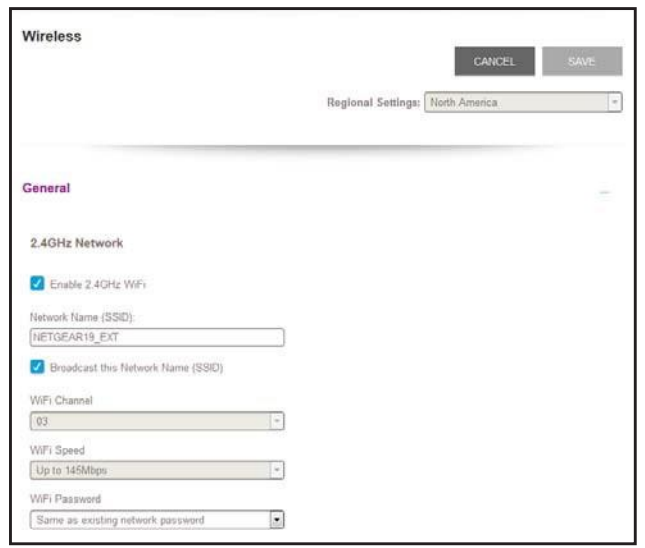

- **6.** Décochez la case diffuser le nom du réseau (SSID).
- **7.** Cliquez sur LE bouton ENREGISTRER. Les paramètres sont enregistrés.

### <span id="page-21-0"></span>**Désactivez ou activez la radio WiFi**

Par défaut, la radio WiFi du répéteur diffuse des signaux dans la bande 2,4 GHz. Si vous désactivez la radio Wi-Fi, personne ne peut se connecter avec WiFi au répéteur.

#### **Pour désactiver ou activer la radio WiFi :**

- **1.** Lancez un navigateur Web sur un ordinateur ou un appareil WiFi connecté au réseau du répéteur.
- **2.** Dans le champ d'adresse de votre navigateur, entrez **[www.mywifiext.net](http://www.mywifiext.net/)** .
- **3.** Lorsque vous y êtes invité, entrez votre adresse e-mail

et votre mot de passe. La page Status (Etat) s'affiche.

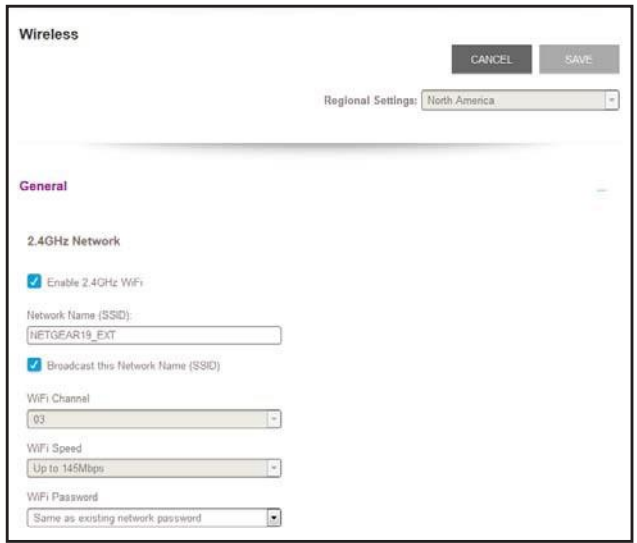

- **6.** Cochez ou décochez la case Activer WiFi 2,4 GHz.
- **7.** Cliquez sur LE bouton ENREGISTRER. Les paramètres sont enregistrés.

### <span id="page-22-0"></span>**Modifiez la vitesse WiFi**

- **Pour modifier la vitesse WiFi :**
	- **1.** Lancez un navigateur Web sur un ordinateur ou un appareil WiFi connecté au réseau du répéteur.
	- **2.** Dans le champ d'adresse de votre navigateur, entrez **[www.mywifiext.net](http://www.mywifiext.net/)** .
	- **3.** Lorsque vous y êtes invité, entrez votre adresse e-mail et votre mot de passe. La page Status (Etat) s'affiche.
	- 4. Cliquez sur l'icône Menu. Le menu du répéteur s'affiche.

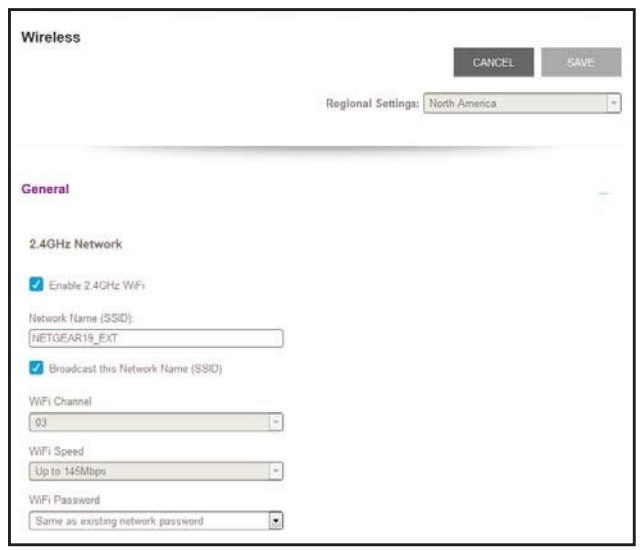

- **6.** Dans le menu vitesse WiFi, sélectionnez une vitesse.
- **7.** Cliquez sur LE bouton ENREGISTRER. Les paramètres sont enregistrés.

### <span id="page-23-0"></span>**Personnalisez la zone de couverture WiFi du répéteur**

Par défaut, le répéteur utilise sa zone de couverture WiFi maximale. Vous pouvez sélectionner une zone de couverture plus petite, qui utilise moins de puissance électrique.

**Pour personnaliser la zone de couverture WiFi du répéteur :**

- **1.** Lancez un navigateur Web sur un ordinateur ou un appareil WiFi connecté au réseau du répéteur.
- **2.** Dans le champ d'adresse de votre navigateur, entrez **[www.mywifiext.net](http://www.mywifiext.net/)** .
- **3.** Lorsque vous y êtes invité, entrez votre adresse e-mail

et votre mot de passe. La page Status (Etat) s'affiche.

**5.** Sélectionnez **Do More > WiFi Coverage** (Pour aller plus loin > Couverture WiFi).

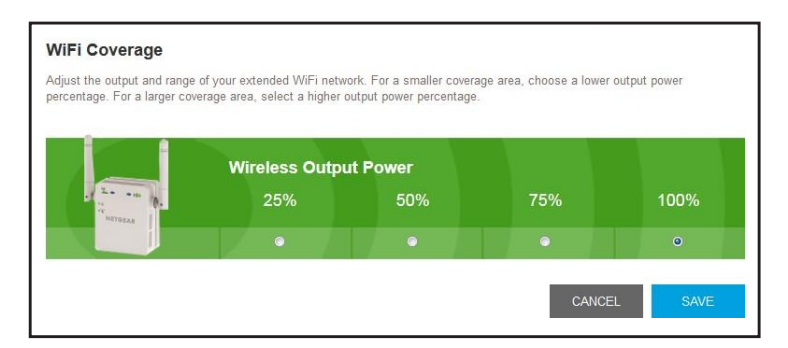

- **6.** Sélectionnez un bouton radio pour la puissance de sortie.
- **7.** Cliquez sur LE bouton ENREGISTRER. Les paramètres sont enregistrés.

### <span id="page-24-0"></span>**Utilisez WPS pour ajouter un Ordinateur au réseau WiFi du répéteur**

WPS (WiFi Protected Setup) vous permet de connecter un ordinateur ou un périphérique WiFi au réseau du répéteur sans saisir la phrase de passe ou la clé du réseau WiFi. Vous utilisez plutôt un bouton WPS ou saisissez un code PIN pour vous connecter.

Si vous utilisez la méthode des boutons, l'appareil WiFi que vous essayez de connecter doit inclure un bouton-poussoir physique ou un bouton logiciel. Si vous utilisez la méthode PIN, vous devez connaître le code PIN du périphérique WiFi que vous essayez de vous connecter.

WPS prend en charge la sécurité Wi-Fi WPA et WAP 2. Si votre réseau de répéteur est ouvert (aucune sécurité WiFi n'est définie), la connexion avec WPS définit automatiquement la sécurité WPA + WAP 2 WiFi sur le réseau du répéteur et génère une phrase de passe aléatoire. Vous pouvez afficher cette phrase de passe sur la page Paramètres WiFi (pour plus d'informations, reportez-vous à *[la section Affichage des](#page-18-1)  [paramètres WiFi](#page-18-1)*, page 19 ).

Pour plus d'informations sur l'utilisation de WPS pour connecter le répéteur à un réseau WiFi pendant la configuration, reportez-vous à *[La section Utilisation du répéteur en mode](#page-14-0)  [point d'accès](#page-14-0)*, page 15 .

### <span id="page-24-1"></span>**Utilisez WPS Avec la méthode de bouton-poussoir**

Pour que vous puissiez utiliser la méthode du bouton-poussoir pour connecter un périphérique WiFi au réseau WiFi du répéteur, le périphérique WiFi que vous essayez de connecter doit inclure un bouton WPS physique ou un bouton WPS à l'écran que vous pouvez cliquer.

- **Pour utiliser WPS pour ajouter un ordinateur ou un périphérique WiFi au réseau WiFi du répéteur :**
	- **1.** Lancez un navigateur Web sur un ordinateur ou un appareil WiFi connecté au réseau du répéteur.

#### **Répéteur WiFi N300**

- **2.** Dans le champ d'adresse de votre navigateur, entrez **[www.mywifiext.net](http://www.mywifiext.net/)** .
- **3.** Lorsque vous y êtes invité, entrez votre adresse e-mail et votre mot de passe.

La page Status (Etat) s'affiche.

- 4. Cliquez sur l'icône Menu . Le menu du répéteur s'affiche.
- **5.** Sélectionnez **Paramètres > Plus > Connecter Les Périphériques (Wps)** .

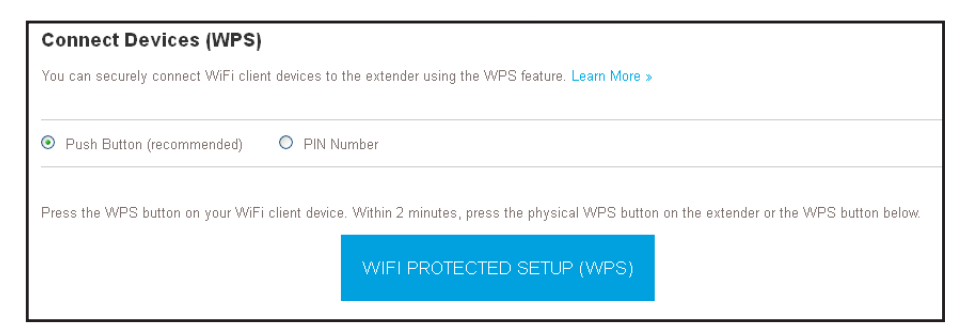

- **6.** Laissez le bouton d'option bouton-poussoir (recommandé) sélectionné.
- **7.** Cliquez sur le bouton WPS (Wi-Fi PROTECTED SETUP).

Pendant deux minutes, le répéteur tente d'ajouter l'ordinateur ou l'appareil WiFi à son réseau WiFi.

- **8.** Dans un délai de deux minutes, accédez à l'ordinateur ou au périphérique WiFi et appuyez ou cliquez sur son bouton WPS.
- **9.** Pour vérifier que le périphérique WiFi est connecté au réseau WiFi du répéteur, sélectionnez **Paramètres > périphériques Connectés** . L'appareil WiFi s'affiche à l'écran.

### <span id="page-25-0"></span>**Utilisez WPS Avec la méthode PIN**

Pour utiliser la méthode PIN pour connecter un périphérique WiFi au réseau WiFi du répéteur, vous devez connaître le code PIN du périphérique WiFi que vous essayez de connecter.

- **Pour ajouter un ordinateur ou un périphérique WiFi au réseau WiFi du répéteur :**
	- **1.** Lancez un navigateur Web sur un ordinateur ou un appareil WiFi connecté au réseau du répéteur.
	- **2.** Dans le champ d'adresse de votre navigateur, entrez **[www.mywifiext.net](http://www.mywifiext.net/)** .
	- **3.** Lorsque vous y êtes invité, entrez votre adresse e-mail et votre mot de passe. La page Status (Etat) s'affiche.
	- 4. Cliquez sur l'icône Menu . Le menu du répéteur s'affiche.
	- **5.** Sélectionnez **Paramètres > Plus > Connecter Les Périphériques (Wps)** . La page Connect Devices (WPS) s'affiche.

**6.** Sélectionnez le bouton d'option Numéro PIN.

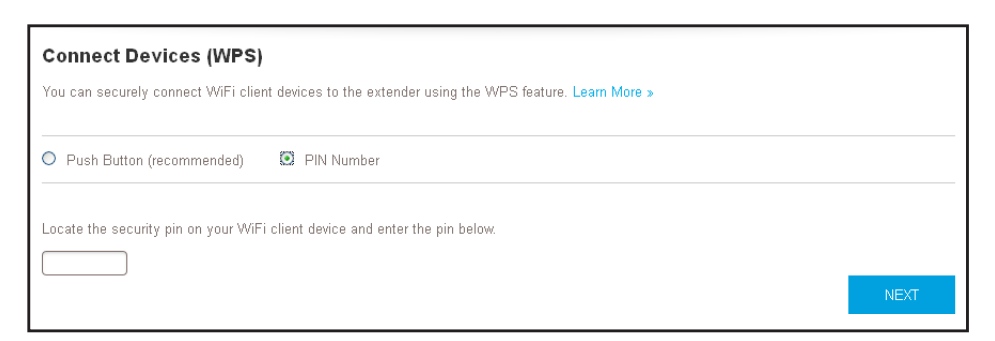

- **7.** Saisissez le code PIN du périphérique WiFi dans le champ.
- **8.** Cliquez sur LE bouton SUIVANT.

Pendant quatre minutes, le répéteur tente de trouver l'ordinateur ou l'appareil WiFi.

- **9.** Dans un délai de quatre minutes, accédez au périphérique Wi-Fi et utilisez son logiciel WPS pour rejoindre le réseau Wi-Fi.
- **10.** Pour vérifier que le périphérique WiFi est connecté au réseau WiFi du répéteur, sélectionnez **Paramètres > périphériques Connectés** . L'appareil WiFi s'affiche à l'écran.

### <span id="page-26-0"></span>**Refuser l'accès à un Ordinateur ou à un périphérique WiFi**

Par défaut, le contrôle d'accès est désactivé pour vous permettre de vous connecter facilement aux réseaux WiFi du répéteur.

Vous pouvez refuser l'accès réseau à des ordinateurs et périphériques WiFi spécifiques en fonction de leurs adresses MAC. Une adresse MAC est attribuée à chaque périphérique réseau, qui est une adresse physique unique de 12 caractères, contenant les caractères hexadécimaux 0–9, A–f ou A–F uniquement, et séparés par des deux points (par exemple, 00:09:AB:CD:EF:01). En général, l'adresse MAC figure sur l'étiquette du périphérique WiFi. Si vous ne pouvez pas accéder à l'étiquette, vous pouvez afficher l'adresse MAC à l'aide des utilitaires de configuration réseau de l'ordinateur. Vous pouvez également trouver les adresses MAC sur la page périphériques Connectés (voir *[Affichage des périphériques](#page-18-0)  Connectés* [à la page 19](#page-18-0) ).

#### **Pour utiliser le contrôle d'accès WiFi pour refuser l'accès :**

- **1.** Lancez un navigateur Web sur un ordinateur ou un appareil WiFi connecté au réseau du répéteur.
- **2.** Dans le champ d'adresse de votre navigateur, entrez **[www.mywifiext.net](http://www.mywifiext.net/)** .
- **3.** Lorsque vous y êtes invité, entrez votre adresse e-mail

et votre mot de passe. La page Status (Etat) s'affiche.

**5.** Sélectionnez **Settings > Connected Devices** (Paramètres > Appareils connectés).

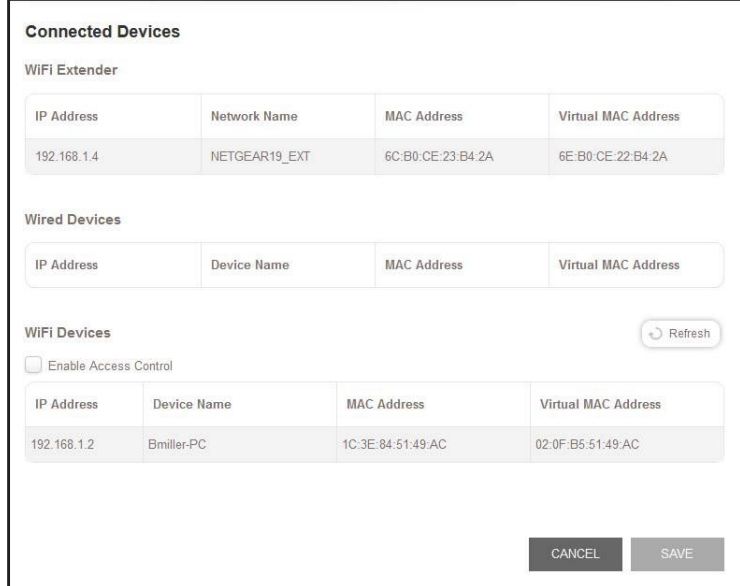

**6.** Dans la section périphériques WiFi, cochez la case Activer le contrôle d'accès.

Le tableau des périphériques WiFi affiche les noms et adresses MAC des périphériques WiFi connectés au répéteur.

- **7.** Cochez **la** case refuser pour le périphérique.
- **8.** Cliquez sur LE bouton ENREGISTRER.

Vos paramètres sont enregistrés et l'appareil ne peut pas se connecter au réseau WiFi du répéteur.

### <span id="page-27-0"></span>**Configurer Un Programme D'Accès**

Vous pouvez contrôler l'accès à tous les utilisateurs pendant des périodes spécifiques de la journée. Vous pouvez configurer un programme d'accès qui empêche l'accès à Internet via le réseau du répéteur en fonction des heures que vous avez définies.

**Pour configurer un programme d'accès :**

- **1.** Lancez un navigateur Web sur un ordinateur ou un appareil WiFi connecté au réseau du répéteur.
- **2.** Dans le champ d'adresse de votre navigateur, entrez **[www.mywifiext.net](http://www.mywifiext.net/)** .
- **3.** Lorsque vous y êtes invité, entrez votre adresse e-mail

et votre mot de passe. La page Status (Etat) s'affiche.

**5.** Sélectionnez **Plus > Programme D'Accès** .

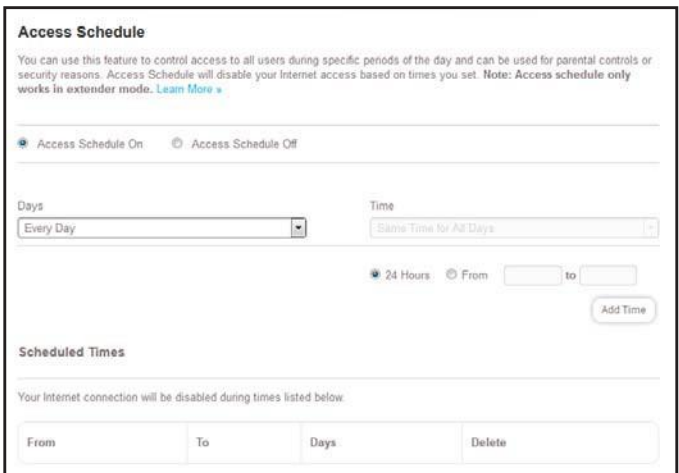

**6.** Sélectionnez le bouton radio Programme

d'accès Activé. La page s'ajuste.

- **7.** Dans le menu Jours et **Le** menu Heure, sélectionnez les jours et l'heure de désactivation de l'accès à Internet.
- **8.** Cliquez sur le bouton Ajouter Une Heure pour ajouter l'heure que vous avez spécifiée dans le tableau Des Heures Planifiées.
- **9.** Cliquez sur LE bouton ENREGISTRER. Les paramètres sont enregistrés.

### <span id="page-28-0"></span>**Configurez le répéteur pour Qu'Il Utilise une adresse IP statique**

Le répéteur est configuré pour utiliser une adresse IP dynamique, qui est le paramètre correct pour la plupart des réseaux domestiques.

- **Pour configurer le répéteur afin qu'il utilise une adresse IP statique :**
	- **1.** Lancez un navigateur Web sur un ordinateur ou un appareil WiFi connecté au réseau du répéteur.
	- **2.** Dans le champ d'adresse de votre navigateur, entrez **[www.mywifiext.net](http://www.mywifiext.net/)** .
	- **3.** Lorsque vous y êtes invité, entrez votre adresse e-mail

et votre mot de passe. La page Status (Etat) s'affiche.

- 4. Cliquez sur l'icône Menu. Le menu du répéteur s'affiche.
- **5.** Sélectionnez **Settings > WiFi Settings** (Paramètres > Paramètres WiFi). La page Paramètres WiFi s'affiche.

**6.** Faites défiler vers le bas et cliquez sur l'en-tête adresse IP pour développer les paramètres d'adresse IP.

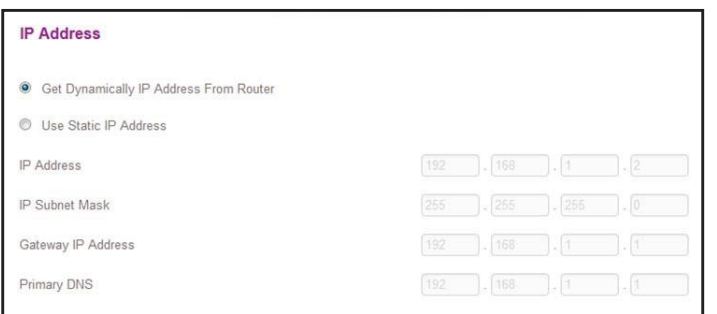

Par défaut, le bouton d'option Obtenir une adresse IP Dynamique à partir du routeur est sélectionné.

- **7.** Sélectionnez le bouton radio Utiliser l'adresse IP statique.
- **8.** Renseignez les champs pour spécifier les adresses IP du réseau IP.
- **9.** Cliquez sur LE bouton ENREGISTRER. Les paramètres sont enregistrés.

### <span id="page-29-0"></span>**Utilisez le répéteur Avec filtrage MAC ou contrôle d'accès**

Lors de la connexion de l'appareil WiFi à votre routeur par le biais du répéteur, l'adresse MAC de l'appareil WiFi affichée sur le routeur est traduite en une autre adresse MAC. Si un filtrage MAC, le contrôle d'accès WiFi ou une liste de contrôle d'accès (ACL) est activé(e) sur votre routeur, l'appareil WiFi se connecte au répéteur mais ne peut pas obtenir une adresse IP du répéteur et ne peut pas accéder à Internet. Pour permettre à l'appareil WiFi de recevoir une adresse IP de la part du répéteur et d'accéder à Internet, vous devez fournir au routeur l'adresse MAC traduite.

#### **Pour ajouter une adresse MAC traduite à votre routeur :**

**1.** Connectez-vous à votre routeur et désactivez le filtrage MAC, le contrôle d'accès WiFi ou la liste de contrôle d'accès (ACL).

Pour plus d'informations sur la façon de désactiver le filtrage MAC, le contrôle d'accès WiFi ou la liste d'accès (ACL) de votre routeur, reportez-vous à la documentation de votre routeur.

- **2.** Allumez le répéteur et connectez-y tous les appareils WiFi.
- **3.** Vérifiez que le voyant du débit de connexion reste allumé.
- **4.** Connectez-vous à votre répéteur :
	- **a.** Ouvrez un navigateur Web.
	- **b.** Entrez **[www.mywifiext.net](http://www.mywifiext.net/)** dans le champ d'adresse du navigateur.
	- **c.** Lorsque vous y êtes invité, entrez votre adresse e-mail et

votre mot de passe. La page Status (Etat) s'affiche.

**6.** Sélectionnez **Settings > Connected Devices** (Paramètres > Appareils connectés).

La section Connected Devices (Appareils connectés) affiche les adresses MAC et adresses MAC virtuelles des ordinateurs et des appareils WiFi connectés au réseau du répéteur.

- **7.** Sur le routeur, ajoutez l'adresse MAC virtuelle du répéteur et toutes les adresses MAC virtuelles connectées au réseau du répéteur à la table de filtres MAC de votre routeur.
- **8.** Activez le filtrage MAC, le contrôle d'accès WiFi ou la liste de contrôle d'accès (ACL) du routeur.

# <span id="page-31-0"></span>4. **Maintenance et surveillance du répéteur**

Ce chapitre aborde les sujets suivants :

**4** 

- **•** *[Modifiez le nom d'utilisateur et le mot de passe du répéteur](#page-32-0)*
- **•** *[Désactivez Et Activez La Protection Par Mot De Passe](#page-33-0)*
- **•** *[Récupérer un nom d'utilisateur ou un mot de passe oublié](#page-33-1)*
- **•** *[Réglage Automatique Pour L'Heure D'É té](#page-34-0)*
- **•** *[Réglez Manuellement L'Horloge Du Répéteur](#page-34-1)*
- **•** *[Sauvegarder et gérer la configuration de l'extension](#page-35-0)*
- **•** *[Sauvegardez Les Paramètres De Configuration](#page-35-1)*
- **•** *[Rétablir Les Paramètres D'Usine Par Défaut Du Répéteur](#page-37-0)*
- **•** *Mettez à [jour le micrologiciel](#page-39-0)*
- **•** *[Redémarrez Le Répéteur À Distance](#page-40-0)*

### <span id="page-32-0"></span>**Modifiez le nom d'utilisateur et le mot de passe du répéteur**

Vous pouvez modifier le nom d'utilisateur et le mot de passe utilisés pour vous connecter au répéteur.

- **Pour ajouter un utilisateur de répéteur :**
	- **1.** Lancez un navigateur Web sur un ordinateur ou un appareil WiFi connecté au réseau du répéteur.
	- **2.** Dans le champ d'adresse de votre navigateur, entrez **[www.mywifiext.net](http://www.mywifiext.net/)** .
	- **3.** Lorsque vous y êtes invité, entrez votre adresse e-mail

et votre mot de passe. La page Status (Etat) s'affiche.

- 4. Cliquez sur l'icône Menu. Le menu du répéteur s'affiche.
- **5.** Sélectionnez **Paramètres > Mot De Passe** .

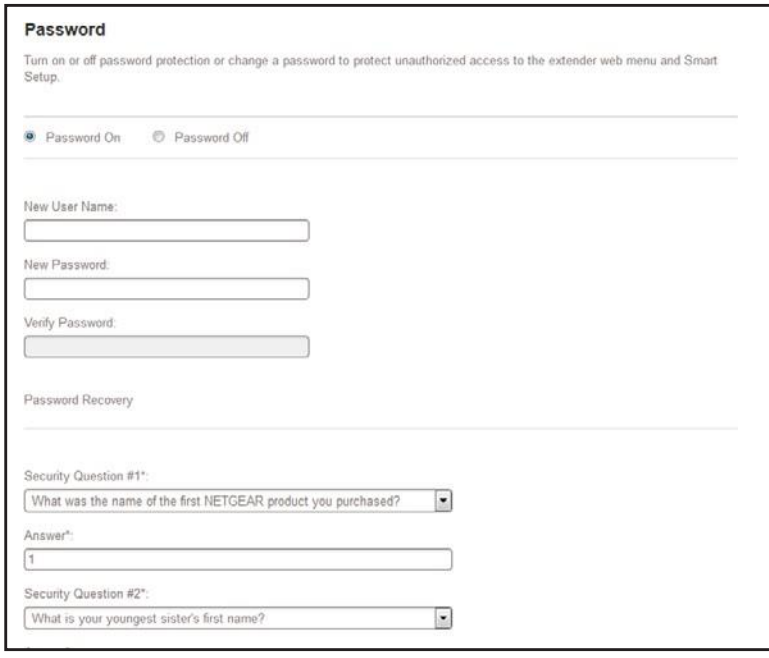

- **6.** Dans le champ Nouveau nom d'utilisateur, saisissez une adresse e-mail.
- **7.** Saisissez le mot de passe dans le champ Nouveau mot de passe et **dans** le champ vérifier le mot de passe.
- **8.** Sélectionnez des questions et entrez les réponses.
- **9.** Cliquez sur LE bouton ENREGISTRER. Les paramètres sont enregistrés.

### <span id="page-33-0"></span>**Désactivez Et Activez La Protection Par Mot De Passe**

Nous vous recommandons de laisser la protection par mot de passe activée pour vous aider à sécuriser votre réseau. Vous pouvez désactiver et activer la protection par mot de passe.

**Pour désactiver ou activer la protection par mot de passe :**

- **1.** Lancez un navigateur Web sur un ordinateur ou un appareil WiFi connecté au réseau du répéteur.
- **2.** Dans le champ d'adresse de votre navigateur, entrez **[www.mywifiext.net](http://www.mywifiext.net/)** .
- **3.** Lorsque vous y êtes invité, entrez votre adresse e-mail

et votre mot de passe. La page Status (Etat) s'affiche.

- 4. Cliquez sur l'icône Menu . Le menu du répéteur s'affiche.
- **5.** Sélectionnez **Paramètres > Mot De Passe** .

La page Paramètres du mot de passe s'affiche.

- **6.** Sélectionnez le bouton radio Mot de passe désactivé ou Mot de passe Activé.
- **7.** Cliquez sur LE bouton ENREGISTRER. Les paramètres sont enregistrés.

### <span id="page-33-1"></span>**Récupérer un nom d'utilisateur ou un mot de passe oublié**

Si vous avez modifié le mot de passe pour accéder au répéteur et configurer la récupération du mot de passe, vous pouvez récupérer votre mot de passe si vous le perdez.

**Pour récupérer votre mot de passe pour accéder au répéteur :**

- **1.** Lancez un navigateur Web sur un ordinateur ou un appareil WiFi connecté au réseau du répéteur.
- **2.** Dans le champ d'adresse de votre navigateur, entre[z](http://www.mywifiext.net/)

**[www.mywifiext.net](http://www.mywifiext.net/)** . Vous êtes invité à saisir un nom

d'utilisateur et un mot de passe.

**3.** Cliquez sur le lien d'aide Nom d'utilisateur et Mot de passe.

Une page s'affiche avec vos questions de sécurité.

Si vous avez oublié les réponses à vos questions de sécurité, restaurez les paramètres d'usine du répéteur et configurez à nouveau vos informations d'identification. Reportez-vous à *[la section rétablissement Des](#page-37-0) [paramètres par](#page-37-0) Défaut [définis en usine du répéteur](#page-37-0)* à la page 38 et *[au chapitre 2, Mise En Route](#page-8-1)* .

- **4.** Saisissez les réponses enregistrées pour vos questions de sécurité.
- **5.** Cliquez sur LE bouton SUIVANT.

Votre e-mail et votre mot de passe s'affichent.

- **6.** Cliquez sur LE bouton PRÉCÉDENT. Une fenêtre de connexion s'ouvre.
- **7.** Connexion au répéteur

### <span id="page-34-0"></span>**Réglage Automatique Pour L'Heure D'Été**

- **Pour configurer le répéteur de manière à ce qu'il s'adapte automatiquement à l'heure d'été :**
	- **1.** Lancez un navigateur Web sur un ordinateur ou un appareil WiFi connecté au réseau du répéteur.
	- **2.** Dans le champ d'adresse de votre navigateur, entrez **[www.mywifiext.net](http://www.mywifiext.net/)** .
	- **3.** Lorsque vous y êtes invité, entrez votre adresse e-mail et votre mot de passe. La page Status (Etat) s'affiche.
	- 4. Cliquez sur l'icône Menu<sup>1</sup> . Le menu du répéteur s'affiche.
	- **5.** Sélectionnez **Plus > Programme D'Accès** . La page Programme d'accès s'affiche.
	- **6.** Cochez la case ajuster Automatiquement pour l'heure d'été.
	- **7.** Cliquez sur LE bouton ENREGISTRER. Les paramètres sont enregistrés.

### <span id="page-34-1"></span>**Réglez Manuellement L'Horloge Du Répéteur**

- **Pour régler manuellement l'horloge du répéteur :**
	- **1.** Lancez un navigateur Web sur un ordinateur ou un appareil WiFi connecté au réseau du répéteur.
	- **2.** Dans le champ d'adresse de votre navigateur, entrez **[www.mywifiext.net](http://www.mywifiext.net/)** .
	- **3.** Lorsque vous y êtes invité, entrez votre adresse e-mail

et votre mot de passe. La page Status (Etat) s'affiche.

- **4.** Cliquez sur l'icône Menu . Le menu du répéteur s'affiche.
- **5.** Sélectionnez **Plus > Programme**

**D'Accès** . La page Programme

d'accès s'affiche.

- **6.** Dans la section horloge du répéteur, sélectionnez **le** bouton d'option Manuel.
- **7.** Pour spécifier l'heure, renseignez les champs ou cliquez sur **le** bouton Synchroniser l'horloge pour synchroniser l'heure du répéteur avec celle de l'ordinateur ou du périphérique WiFi que vous utilisez.

**8.** Cliquez sur LE bouton ENREGISTRER. Les paramètres sont enregistrés.

### <span id="page-35-0"></span>**Sauvegarder et gérer la configuration de l'extension**

Lorsque le répéteur fonctionne correctement après la configuration initiale, nous vous recommandons de sauvegarder les paramètres de configuration du répéteur. Une fois les paramètres sauvegardés, si vous modifiez les paramètres de configuration du répéteur mais que vous ne les utilisez pas, vous pouvez restaurer la configuration du répéteur aux paramètres sauvegardés.

### <span id="page-35-1"></span>**Sauvegardez Les Paramètres De Configuration**

Vous pouvez sauvegarder le fichier de configuration du répéteur.

- **Pour sauvegarder les paramètres de configuration du répéteur :**
	- **1.** Lancez un navigateur Web sur un ordinateur ou un appareil WiFi connecté au réseau du répéteur.
	- **2.** Dans le champ d'adresse de votre navigateur, entrez **[www.mywifiext.net](http://www.mywifiext.net/)** .
	- **3.** Lorsque vous y êtes invité, entrez votre adresse e-mail et votre mot de passe. La page Status (Etat) s'affiche.
	- 4. Cliquez sur l'icône Menu<sup>11</sup>. Le menu du répéteur s'affiche.
	- **5.** Sélectionnez **Paramètres > Autre** .

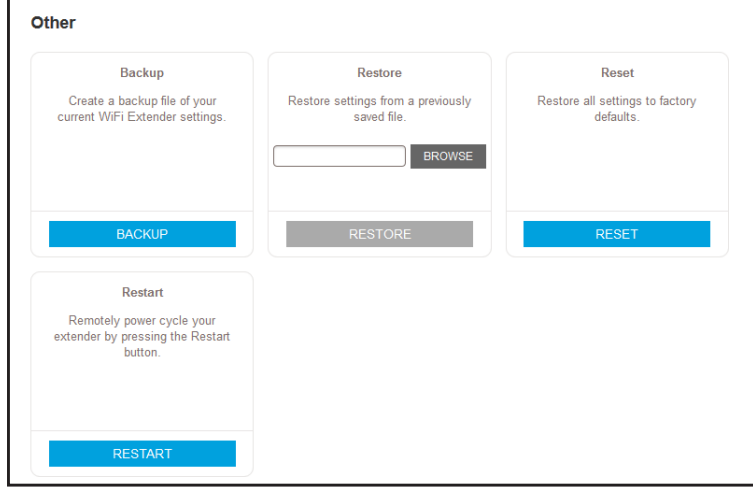

**6.** Cliquez sur le bouton DE SAUVEGARDE.

Votre navigateur extrait le fichier de configuration du répéteur. Par défaut, le nom du fichier de sauvegarde est NETGEAR WN3000RPv3.cfg.

**7.** Si votre navigateur n'est pas configuré pour enregistrer automatiquement les fichiers téléchargés, recherchez l'emplacement où vous souhaitez enregistrer le fichier.

### <span id="page-36-0"></span>**Restaurer Les Paramètres De Configuration**

Vous pouvez restaurer le fichier de configuration du répéteur dans un fichier de configuration précédemment enregistré.

**Pour restaurer les paramètres de configuration du répéteur :**

- **1.** Lancez un navigateur Web sur un ordinateur ou un appareil WiFi connecté au réseau du répéteur.
- **2.** Dans le champ d'adresse de votre navigateur, entrez **[www.mywifiext.net](http://www.mywifiext.net/)** .
- **3.** Lorsque vous y êtes invité, entrez votre adresse e-mail

et votre mot de passe. La page Status (Etat) s'affiche.

- 4. Cliquez sur l'icône Menu. Le menu du répéteur s'affiche.
- **5.** Sélectionnez **Paramètres > Autre** .

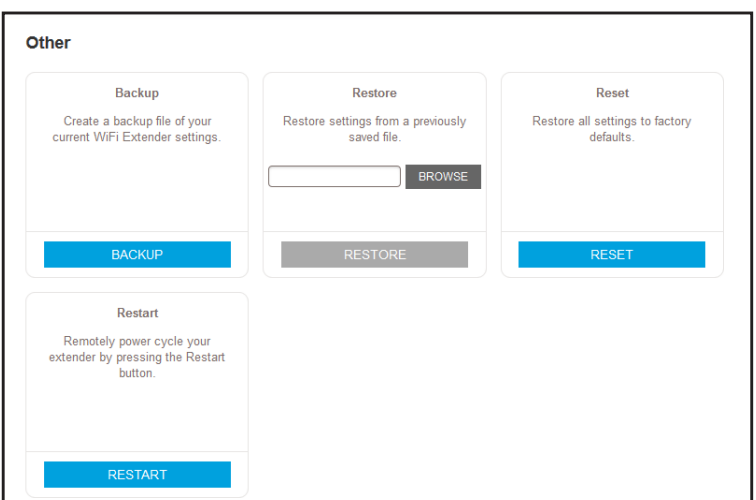

- **6.** Cliquez sur le bouton PARCOURIR.
- **7.** Localisez et sélectionnez le fichier de sauvegarde préalablement enregistré.

Par défaut, le nom du fichier de sauvegarde est NETGEAR WN3000RPv3.cfg.

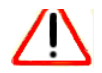

### **ATTENTION :**

Une fois que vous avez cliqué sur LE bouton DE RESTAURATION, n'essayez pas de vous connecter, d'éteindre le répéteur, d'éteindre l'ordinateur ou de faire autre chose sur le répéteur jusqu'à ce qu'il ait fini de redémarrer.

**8.** Cliquez sur le bouton DE RESTAURATION.

#### **Répéteur WiFi N300**

Une fenêtre contextuelle de confirmation s'ouvre.

**9.** Confirmez votre décision.

La configuration du répéteur est restaurée et le répéteur redémarre. Ce processus prend environ une minute.

### <span id="page-37-0"></span>**Rétablir Les Paramètres D'Usine Par Défaut Du Répéteur**

Dans certaines circonstances (par exemple, si vous perdez le suivi des modifications apportées aux paramètres du répéteur), vous pouvez effacer la configuration et rétablir les paramètres par défaut du répéteur.

Pour rétablir les paramètres par défaut du répéteur, vous pouvez soit utiliser le bouton de réinitialisation d'usine sur le panneau arrière, soit vous connecter au répéteur et le réinitialiser.

Pour obtenir la liste des paramètres par défaut définis en usine, reportez-vous à *[la section](#page-45-0)  [Paramètres par Défaut définis en usine](#page-45-0)*, page 46 .

 **Pour utiliser le bouton de réinitialisation d'usine pour rétablir les paramètres par défaut du répéteur :**

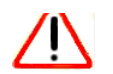

### **ATTENTION :**

Ce processus efface tous les paramètres que vous avez configurés dans le répéteur.

**1.** Insérez un trombone redressé dans le trou du bouton de réinitialisation d'usine et maintenez-le enfoncé pendant environ sept secondes.

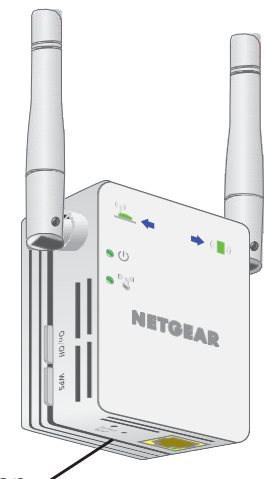

Bouton de réinitialisation

**2.** Relâchez le bouton.

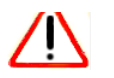

#### **ATTENTION :**

N'essayez pas de vous connecter, de mettre le répéteur hors tension, d'éteindre l'ordinateur ou de faire autre chose sur le répéteur jusqu'à ce qu'il ait fini de redémarrer.

Le répéteur se réinitialise et redémarre. Ce processus prend environ une minute.

**Pour vous connecter au répéteur et rétablir les paramètres d'usine du répéteur :**

### **ATTENTION :**

/N

Ce processus efface tous les paramètres que vous avez configurés dans le répéteur.

- **1.** Lancez un navigateur Web sur un ordinateur ou un appareil WiFi connecté au réseau du répéteur.
- **2.** Dans le champ d'adresse de votre navigateur, entrez **[www.mywifiext.net](http://www.mywifiext.net/)** .
- **3.** Lorsque vous y êtes invité, entrez votre adresse e-mail

et votre mot de passe. La page Status (Etat) s'affiche.

4. Cliquez sur l'icône Menu.

Le menu du répéteur

s'affiche.

**5.** Sélectionnez **Paramètres > Autre** .

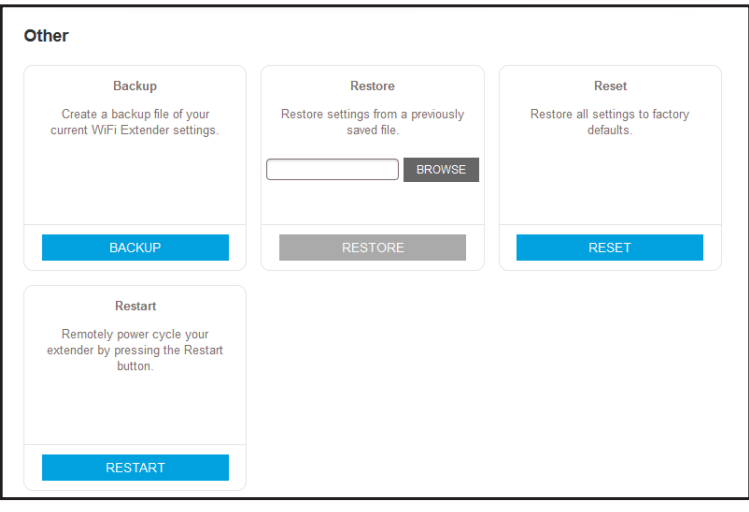

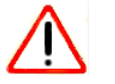

#### **ATTENTION :**

Une fois que vous avez cliqué sur LE bouton DE RÉ INITIALISATION, n'essayez pas de vous connecter, d'éteindre le répéteur, d'éteindre l'ordinateur ou de faire autre chose sur le répéteur jusqu'à ce qu'il ait fini de redémarrer.

**6.** Cliquez sur le bouton **RESET**.

Une fenêtre contextuelle de confirmation s'ouvre.

**7.** Confirmez votre décision.

Le répéteur revient à ses paramètres d'usine et redémarre. Ce processus prend environ une minute.

### <span id="page-39-0"></span>**Mettez à jour le micrologiciel**

Sauf si vous avez modifié les paramètres de la page mise à jour du micrologiciel précédemment, le répéteur est configuré pour vérifier automatiquement la présence de nouveau micrologiciel lors de la connexion.

- **Pour rechercher manuellement un nouveau micrologiciel et, le cas échéant, mettre à jour le micrologiciel :**
	- **1.** Lancez un navigateur Web sur un ordinateur ou un appareil WiFi connecté au réseau du répéteur.
	- **2.** Dans le champ d'adresse de votre navigateur, entrez **[www.mywifiext.net](http://www.mywifiext.net/)** .
	- **3.** Lorsque vous y êtes invité, entrez votre adresse e-mail

et votre mot de passe. La page Status (Etat) s'affiche.

- 4. Cliquez sur l'icône Menu . Le menu du répéteur s'affiche.
- **5.** Sélectionnez **Paramètres > Mise À Jour Du Micrologiciel** .

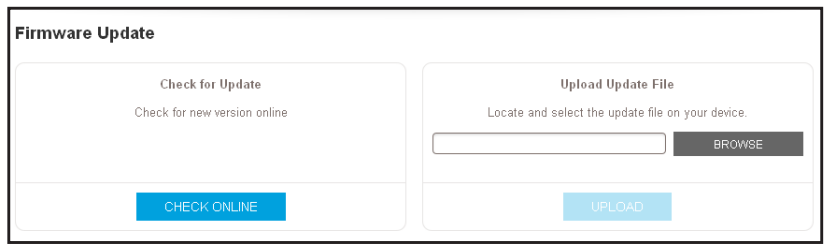

- **6.** Cliquez sur le bouton VÉ RIFIER EN LIGNE.
- **7.** Si un nouveau micrologiciel est disponible, suivez les invites à l'écran pour le télécharger sur votre ordinateur.

**Remarque :** vous devrez peut-être décompresser le fichier du micrologiciel.

- **8.** Cliquez sur le bouton PARCOURIR.
- **9.** Localisez et sélectionnez le nouveau fichier du micrologiciel.

Le nom du fichier du micrologiciel se termine par une extension .chk.

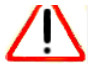

### **ATTENTION :**

Une fois que vous avez cliqué sur LE bouton DE TÉ LÉ CHARGEMENT, n'essayez pas de vous connecter, d'éteindre le répéteur, d'éteindre l'ordinateur ou de faire autre chose sur le répéteur jusqu'à ce qu'il ait fini de redémarrer.

**10.** Cliquez sur le bouton TÉLÉCHARGER.

La mise à jour du micrologiciel démarre et le répéteur redémarre. Le processus de mise à jour du micrologiciel prend quelques minutes.

### <span id="page-40-0"></span>**Redémarrez Le Répéteur À Distance**

Vous pouvez vous connecter au répéteur et le redémarrer. Lorsque le répéteur redémarre, tous les ordinateurs et périphériques WiFi connectés à son réseau WiFi sont automatiquement déconnectés.

#### **Pour redémarrer le répéteur à distance :**

- **1.** Lancez un navigateur Web sur un ordinateur ou un appareil WiFi connecté au réseau du répéteur.
- **2.** Dans le champ d'adresse de votre navigateur, entrez **[www.mywifiext.net](http://www.mywifiext.net/)** .
- **3.** Lorsque vous y êtes invité, entrez votre adresse e-mail

et votre mot de passe. La page Status (Etat) s'affiche.

- 4. Cliquez sur l'icône Menu<sup>1</sup> . Le menu du répéteur s'affiche.
- **5.** Sélectionnez **Paramètres > Autre** .

La page Autres paramètres s'affiche.

**6.** Cliquez sur le bouton REDÉ MARRER et cliquez sur **le** bouton Oui pour confirmer.

Le répéteur redémarre, ce qui prend environ deux minutes.

<span id="page-41-0"></span>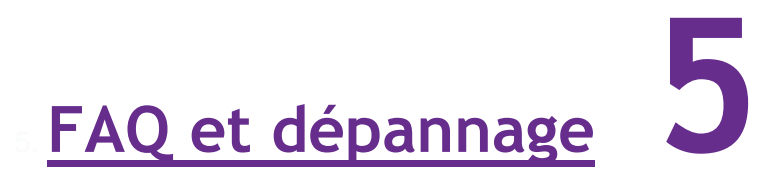

Ce chapitre aborde les sujets suivants :

- **•** *[FAQ](#page-42-0)*
- **•** *[Impossible de se connecter au répéteur](#page-42-1)*
- **•** *[Impossible De Rejoindre un réseau WiFi et De Recevoir un message d'erreur](#page-43-0)*

## <span id="page-42-0"></span>**FAQ**

Cette section fournit des réponses aux difficultés que vous pourriez rencontrer avec le répéteur.

#### **La configuration du navigateur Web me demande toujours mon mot de passe réseau (phrase de passe) ou ma clé de sécurité, et je suis sûr que j'ai saisi le mot de passe correct. Que puis-je faire ?**

Le répéteur est probablement placé à la limite de la portée du routeur ou du point d'accès. Pour plus d'informations sur l'emplacement du répéteur, reportez-vous à *[la](#page-13-0)  [section connexion d'un](#page-13-0) [périphérique Ethernet](#page-13-0)*, page 14 .

Si vous utilisez la sécurité WEP, vérifiez que vous saisissez le mot de passe réseau dans le champ approprié.

#### **Puis-je configurer le répéteur en mode répéteur si je le connecte au routeur ou au point d'accès avec un câble Ethernet ?**

Non. Le répéteur est conçu pour se connecter au routeur ou au point d'accès via le WiFi s'il est en mode répéteur. Si le répéteur est en mode point d'accès, vous pouvez le connecter au routeur ou au point d'accès avec une connexion Ethernet. Pour plus d'informations sur le mode point d'accès, reportez-vous à *[La section Utilisation du répéteur](#page-14-0)  [en mode point d'accès](#page-14-0)*, page 15 .

#### **J'ai oublié mon adresse électronique et mon mot de passe de connexion. Que puis-je faire ?**

Dans la fenêtre de connexion, cliquez sur le lien **Username & Password Help** (Aide pour le nom d'utilisateur et le mot de passe) pour répondre aux questions de sécurité configurées pendant la configuration initiale. Pour plus d'informations, reporte[z-vous à](#page-33-1)  [La section Récupération d'un nom d'utilisateur ou d'un mot de passe oublié, page 34](#page-33-1) .

Si vous avez oublié votre mot de passe et les réponses à vos questions de sécurité, vous pouvez restaurer les paramètres d'usine du répéteur et le configurer à nouveau.

#### **Pour rétablir les paramètres par défaut :**

- **1.** Utilisez un objet pointu tel qu'un stylo ou un trombone pour appuyer sur le bouton de réinitialisation d'usine du répéteur et le maintenir enfoncé pendant au moins sept secondes jusqu'à ce que le voyant d'alimentation s'allume en orange.
- **2.** Relâchez le bouton **Factory Reset** (Réinitialisation) et patientez

pendant que le répéteur se réinitialise. Le répéteur se réinitialise et

ses paramètres d'origine sont rétablis.

### <span id="page-42-1"></span>**Impossible de se connecter au répéteur**

Si vous ne pouvez pas vous connecter au répéteur, déterminez ce qui vous empêche de vous connecter :

**•** Si vous avez oublié votre nom d'utilisateur ou votre mot de passe, cliquez sur le lien d'aide Nom d'utilisateur et mot de passe. Pour plus d'informations, reportez-vous *[à la](#page-42-0)  FAQ* [à la page 43.](#page-42-0)

- **•** Si votre navigateur affiche une page d'erreur, incluez **http://** dans le champ d'adresse de votre navigateur en tapant **[http://www.mywifiext.net](http://www.mywifiext.net/)** .
- **•** Si vous avez déjà configuré le répéteur mais que vous ne pouvez plus vous y connecter via Wi-Fi, vérifiez si le voyant lien client est éteint ou rouge.
- **•** Si vous ne pouvez pas faire fonctionner une connexion WiFi, vous pouvez utiliser un câble Ethernet pour connecter votre ordinateur au répéteur.

### <span id="page-43-0"></span>**Impossible De Rejoindre un réseau WiFi et De Recevoir un message d'erreur**

Pour rejoindre un réseau WiFi, vous devez connaître son nom de réseau (également appelé SSID) afin de pouvoir le sélectionner. Si le réseau est sécurisé, vous devez connaître la phrase de passe ou la clé. Si le répéteur ne se connecte pas au réseau que vous sélectionnez, la cause peut être l'une des suivantes :

- **•** Il est possible que vous ayez saisi le nom du réseau, la phrase de passe ou la clé de manière incorrecte. Utilisez la configuration intelligente (voir *[Exécuter l'installation de la](#page-16-0)  [configuration intelligente](#page-16-0)* à la page 17 ) pour sélectionner un réseau WiFi et saisir à nouveau la phrase de passe ou la clé. La phrase de passe ou la clé est sensible à la casse. Par exemple, PASSWORD25 n'est pas le même que Password25 ou password25.
- **•** Si le répéteur ne peut pas détecter votre réseau WiFi, vérifiez si votre réseau WiFi fonctionne toujours. Assurez-vous que le routeur WiFi est sous tension. Si possible, rapprochez le répéteur du routeur WiFi.
- **•** Si le voyant lien client du répéteur est rouge, la connexion WiFi entre le routeur WiFi et le répéteur est mauvaise. Vous pouvez établir la meilleure connexion avec une visibilité directe entre le répéteur et le routeur WiFi. Assurez-vous qu'aucun obstacle physique n'existe entre le répéteur et le routeur WiFi, puis essayez de rapprocher le répéteur du routeur WiFi.

Si vous utilisez Smart Setup et que le répéteur ne se connecte pas au routeur WiFi, ne se connecte pas à Internet ou ne peut pas obtenir d'adresse IP du routeur WiFi, Smart Setup affiche un message vous informant que le répéteur n'est pas configuré.

Pour exécuter à nouveau la configuration intelligente, cliquez sur **le** bouton YES. Pour configurer manuellement le répéteur, cliquez sur **LE** bouton NON, CONFIGURER MANUELLEMENT.

<span id="page-44-0"></span>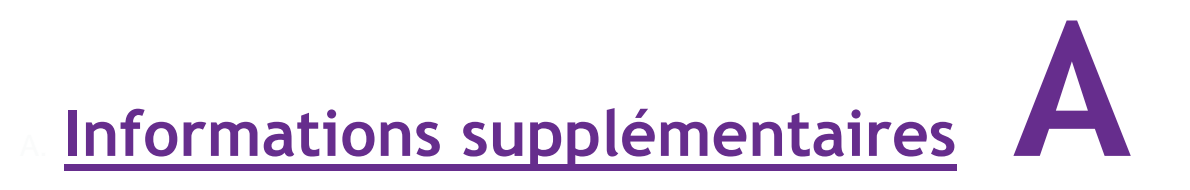

Cette annexe est composée des sections suivantes :

- **•** Paramètres par défaut
- **•** Caractéristiques techniques

### <span id="page-45-0"></span>**Paramètres par défaut**

Le tableau suivant répertorie les paramètres d'usine du répéteur. Vous pouvez utiliser le bouton de réinitialisation des paramètres d'usine ou la fonction d'effacement pour rétablir ces paramètres. (Reportez-vous à *la section rétablissement des paramètres d'usine du répéteur*, page 24.)

#### **Tableau 2. Réglages d'usine**

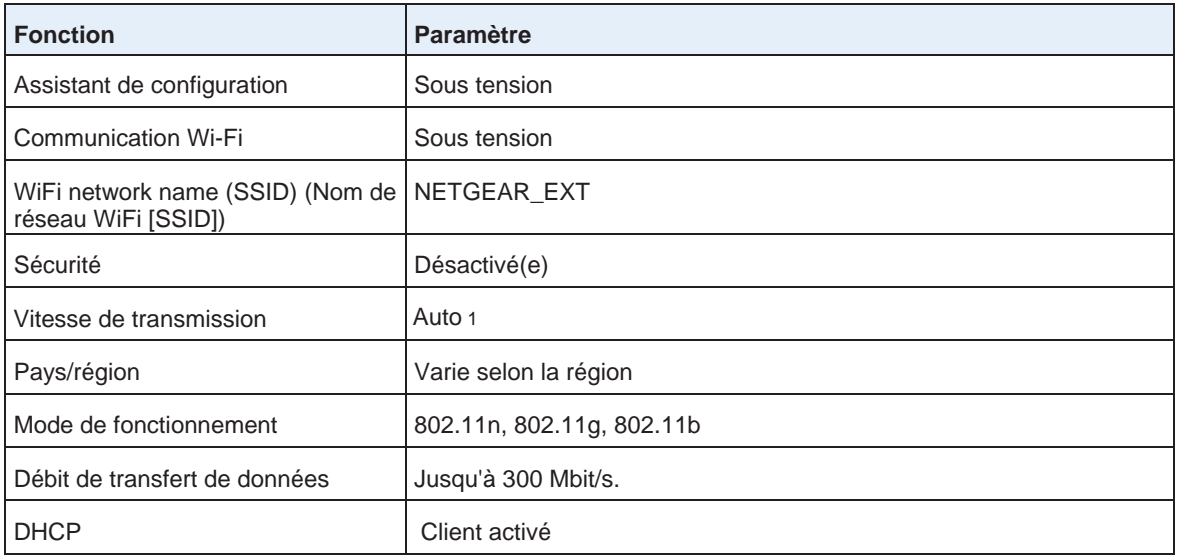

*1. Débit de signal WiFi maximal (norme IEEE 802.11). Le débit réel varie. L'état du réseau et les conditions d'utilisation, notamment le volume du trafic réseau, les matériaux et la structure du bâtiment ainsi que le surdébit du réseau, réduisent la vitesse réelle de transmission des données.*

### <span id="page-45-1"></span>**Caractéristiques techniques**

Le tableau suivant inclut les spécifications du produit.

#### **Tableau 3. Caractéristiques techniques**

 $\blacksquare$ 

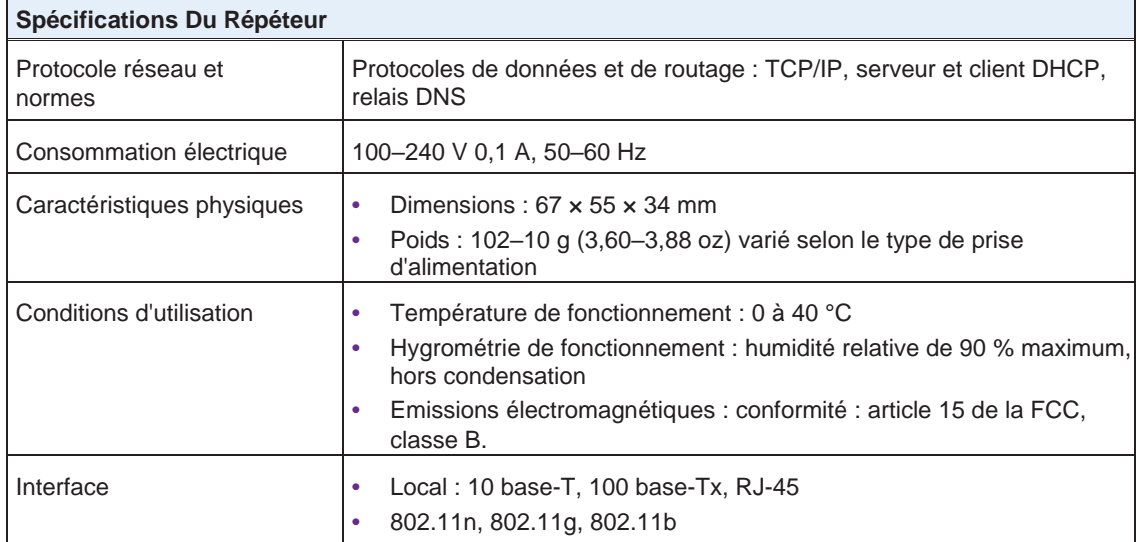

**Informations supplémentaires**